# **NB71-SC**

 $\Rightarrow$ 

 $\begin{array}{c|c|c|c|c} \hline \quad \quad & \quad \quad & \quad \quad & \quad \quad \\ \hline \end{array}$ 

 $\bigoplus$ 

 $\overline{\neg}$ 

# **Rev. A+**

**System Board User's Manual Carte Mère Manuel Pour Utilisateur System-Platine Benutzerhandbuch Manual del Usuario de Placas Base**

 $\bigoplus$ 

 $\sqrt{2}$ 

935-NB7101-000 58100213

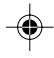

#### **Copyright**

This publication contains information that is protected by copyright. No part of it may be reproduced in any form or by any means or used to make any transformation/adaptation without the prior written permission from the copyright holders.

♠

This publication is provided for informational purposes only. The manufacturer makes no representations or warranties with respect to the contents or use of this manual and specifically disclaims any express or implied warranties of merchantability or fitness for any particular purpose. The user will assume the entire risk of the use or the results of the use of this document. Further, the manufacturer reserves the right to revise this publication and make changes to its contents at any time, without obligation to notify any person or entity of such revisions or changes.

© 2002. All Rights Reserved.

#### **Trademarks**

Windows® 98, Windows® 98 SE, Windows® ME, Windows® 2000 ,Windows® XP and Windows NT® 4.0 are registered trademarks of Microsoft Corporation. Intel® and Pentium® 4 are registered trademarks of Intel Corporation. Award is a registered trademark of Award Software, Inc. Other trademarks and registered trademarks of products appearing in this manual are the properties of their respective holders.

#### **Caution**

To avoid damage to the system:

• Use the correct AC input voltage range.

To reduce the risk of electric shock:

• Unplug the power cord before removing the system chassis cover for installation or servicing. After installation or servicing, cover the system chassis before plugging the power cord.

#### Battery:

- Danger of explosion if battery incorrectly replaced.
- Replace only with the same or equivalent type recommend by the manufacturer.
- Dispose of used batteries according to the battery manufacturer's instructions.

Joystick or MIDI port:

• Do not use any joystick or MIDI device that requires more than 10A current at 5V DC. There is a risk of fire for devices that exceed this limit.

#### **FCC and DOC Statement on Class B**

This equipment has been tested and found to comply with the limits for a Class B digital device, pursuant to Part 15 of the FCC rules. These limits are designed to provide reasonable protection against harmful interference when the equipment is operated in a residential installation. This equipment generates, uses and can radiate radio frequency energy and, if not installed and used in accordance with the instruction manual, may cause harmful interference to radio communications. However, there is no guarantee that interference will not occur in a particular installation. If this equipment does cause harmful interference to radio or television reception, which can be determined by turning the equipment off and on, the user is encouraged to try to correct the interference by one or more of the following measures:

- Reorient or relocate the receiving antenna.
- Increase the separation between the equipment and the receiver.
- Connect the equipment into an outlet on a circuit different from that to which the receiver is connected.
- Consult the dealer or an experienced radio TV technician for help.

#### Notice:

- 1. The changes or modifications not expressly approved by the party responsible for compliance could void the user's authority to operate the equipment.
- 2. Shielded interface cables must be used in order to comply with the emission limits.

# Table of Contents

 $\begin{picture}(180,170)(-6.5,17){\line(1,0){15}} \put(15,17){\line(1,0){15}} \put(15,17){\line(1,0){15}} \put(15,17){\line(1,0){15}} \put(15,17){\line(1,0){15}} \put(15,17){\line(1,0){15}} \put(15,17){\line(1,0){15}} \put(15,17){\line(1,0){15}} \put(15,17){\line(1,0){15}} \put(15,17){\line(1,0){15}} \put(15,17){\line(1,0){15$ 

 $\Box$ 

 $\mathbb{R}^n$ 

 $\Box$ 

 $\Rightarrow$ 

 $\sqrt{\frac{1}{\sqrt{1-\frac{1}{2}}}}$ 

<u> a ser</u>

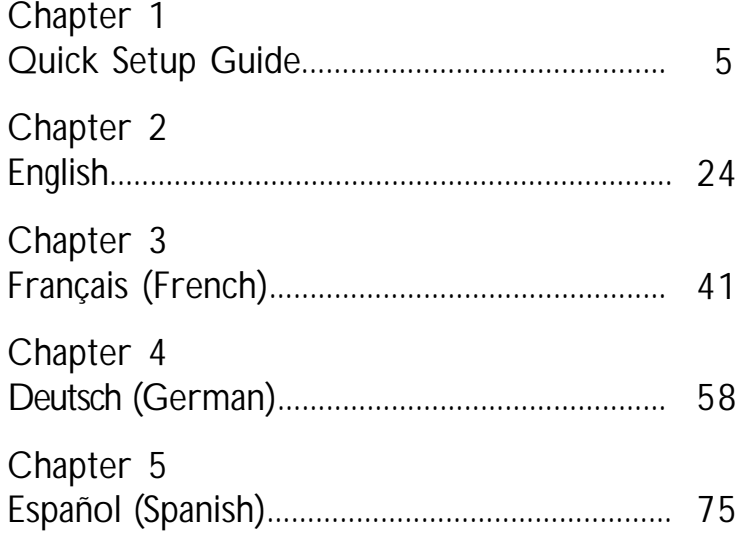

 $\Rightarrow$ 

4

 $\overline{\neg}$ 

 $\mathbf{r}$ 

 $\Rightarrow$ 

# *Chapter 1 - Quick Setup Guide*

# Table of Contents

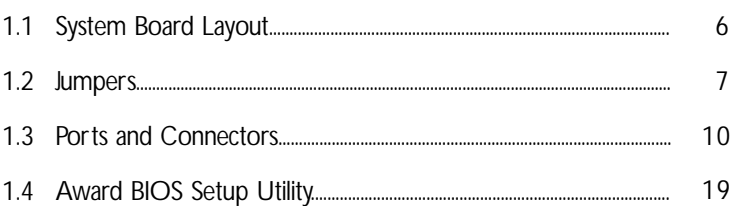

 $\color{red} \bigoplus$ 

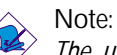

 $\bigcirc$ 

 $\overline{\phantom{a}}$  $\overline{\phantom{0}}$ 

*The user's manual in the provided CD contains detailed information about the system board. If, in some cases, some information doesn't match those shown in this manual, this manual should always be regarded as the most updated version.*

⊕

**Quick Setup Guide**

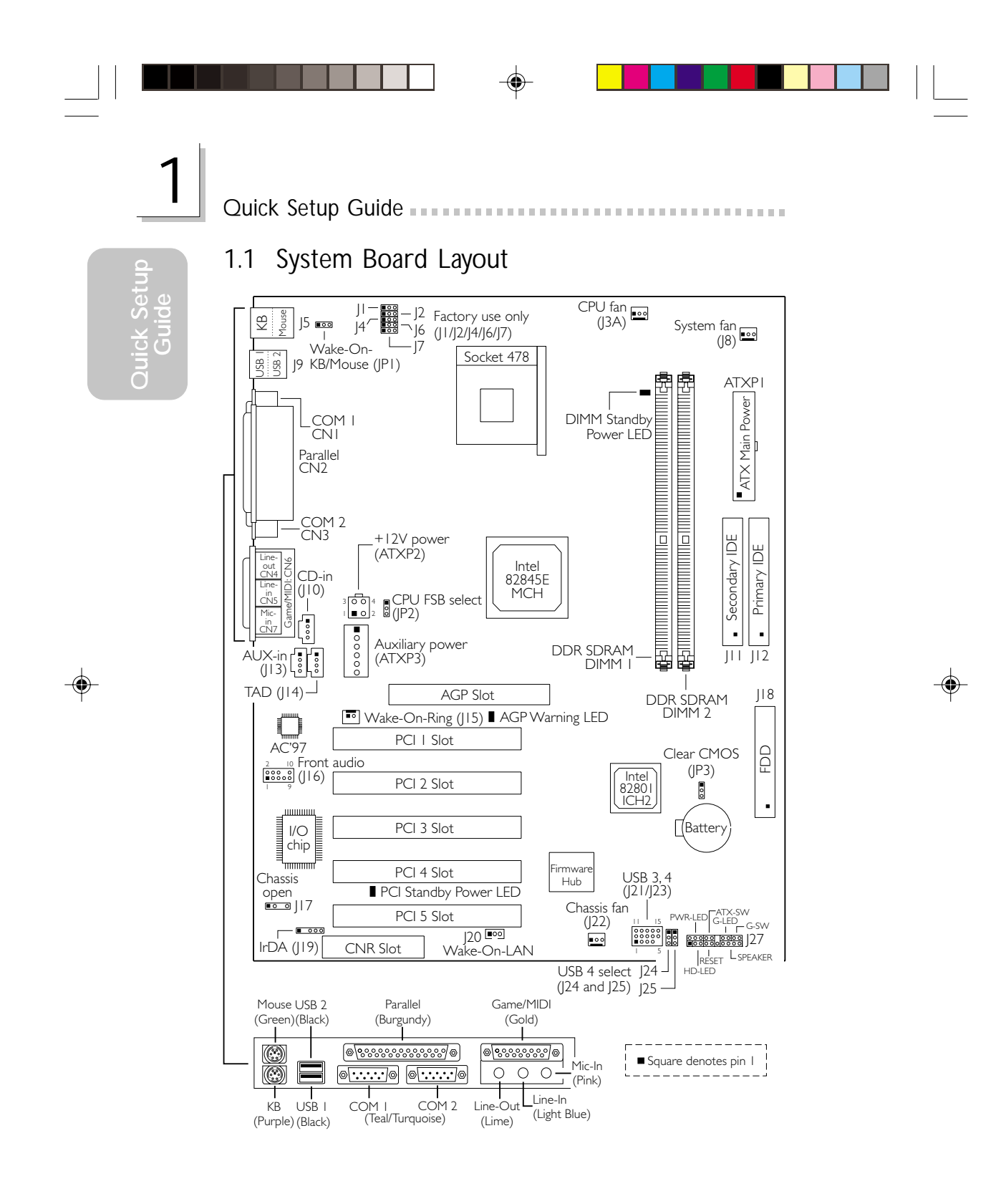

6

 $\clubsuit$ 

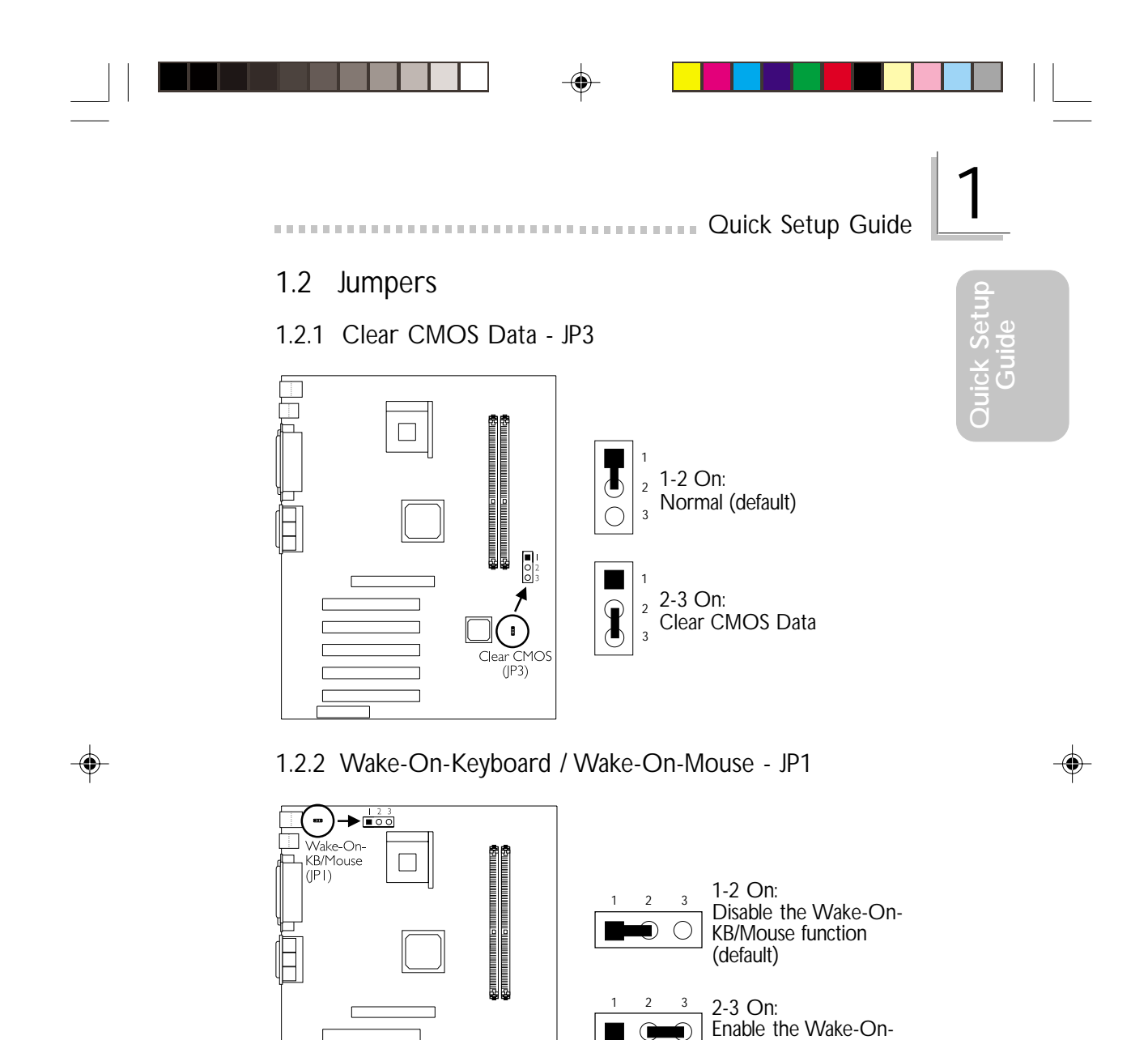

*The 5VSB power source of your power supply must support*

◈

 $\bigcirc$ 

Important:

٦

┑ ┑ ┑ ┑  $\Box$ 

<sup>≥</sup>*720mA.*

7

KB/Mouse function

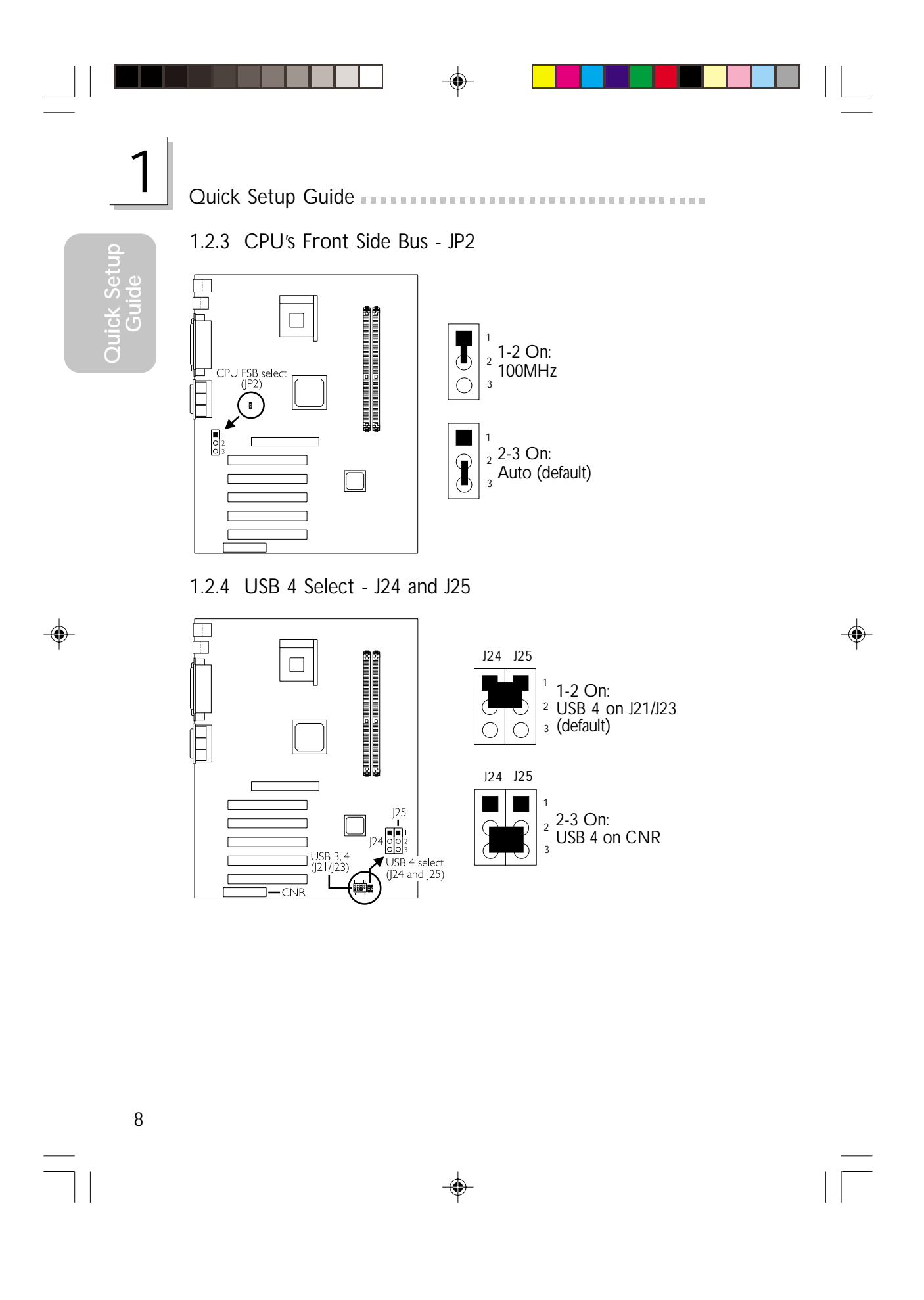

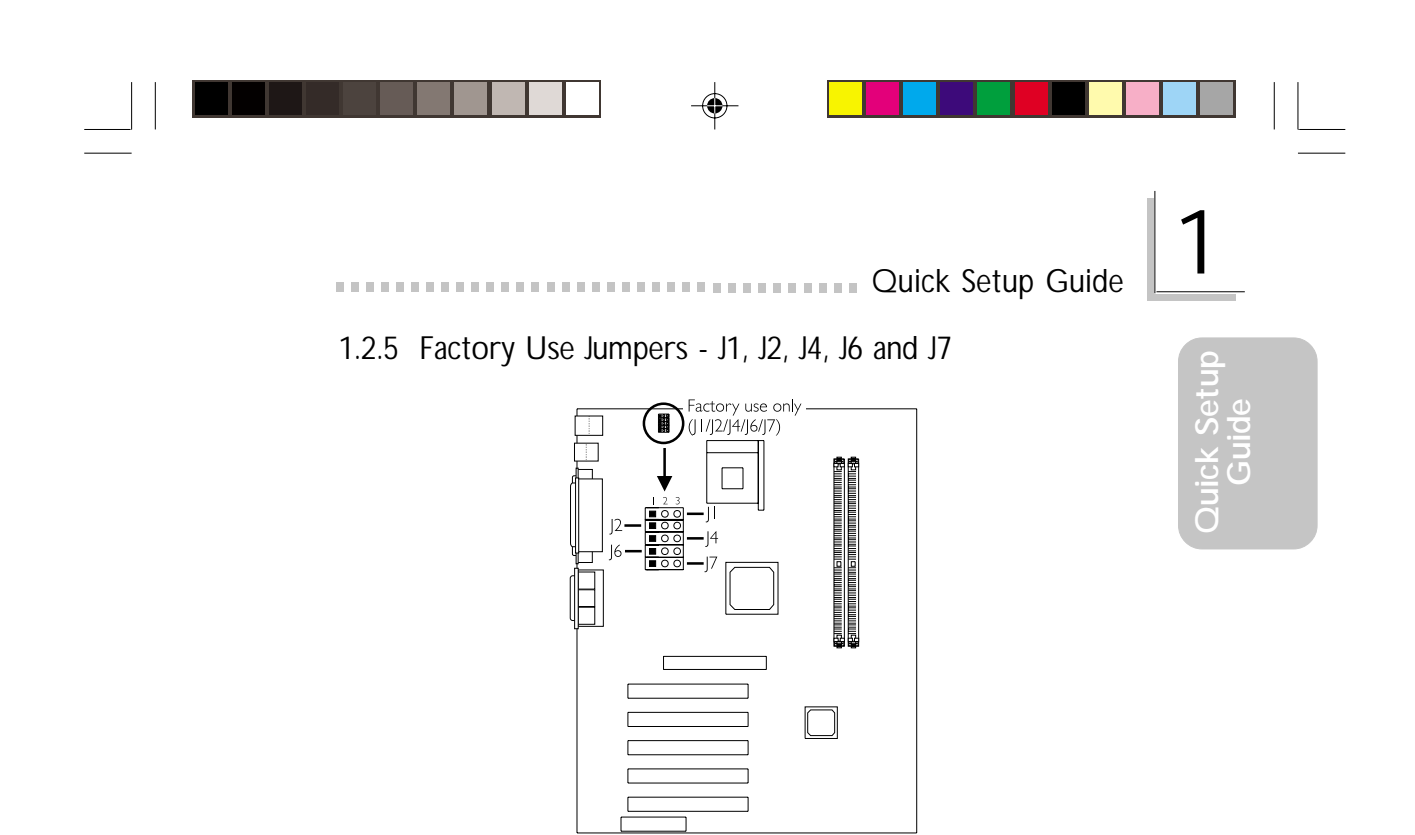

These jumpers are for factory use only. Please leave them in their default settings - pins 1 and 2 On. Reconfiguring these jumpers may cause problems.

◈

 $\bigoplus$ 

 $\overline{\phantom{a}}$ 

9

⊕

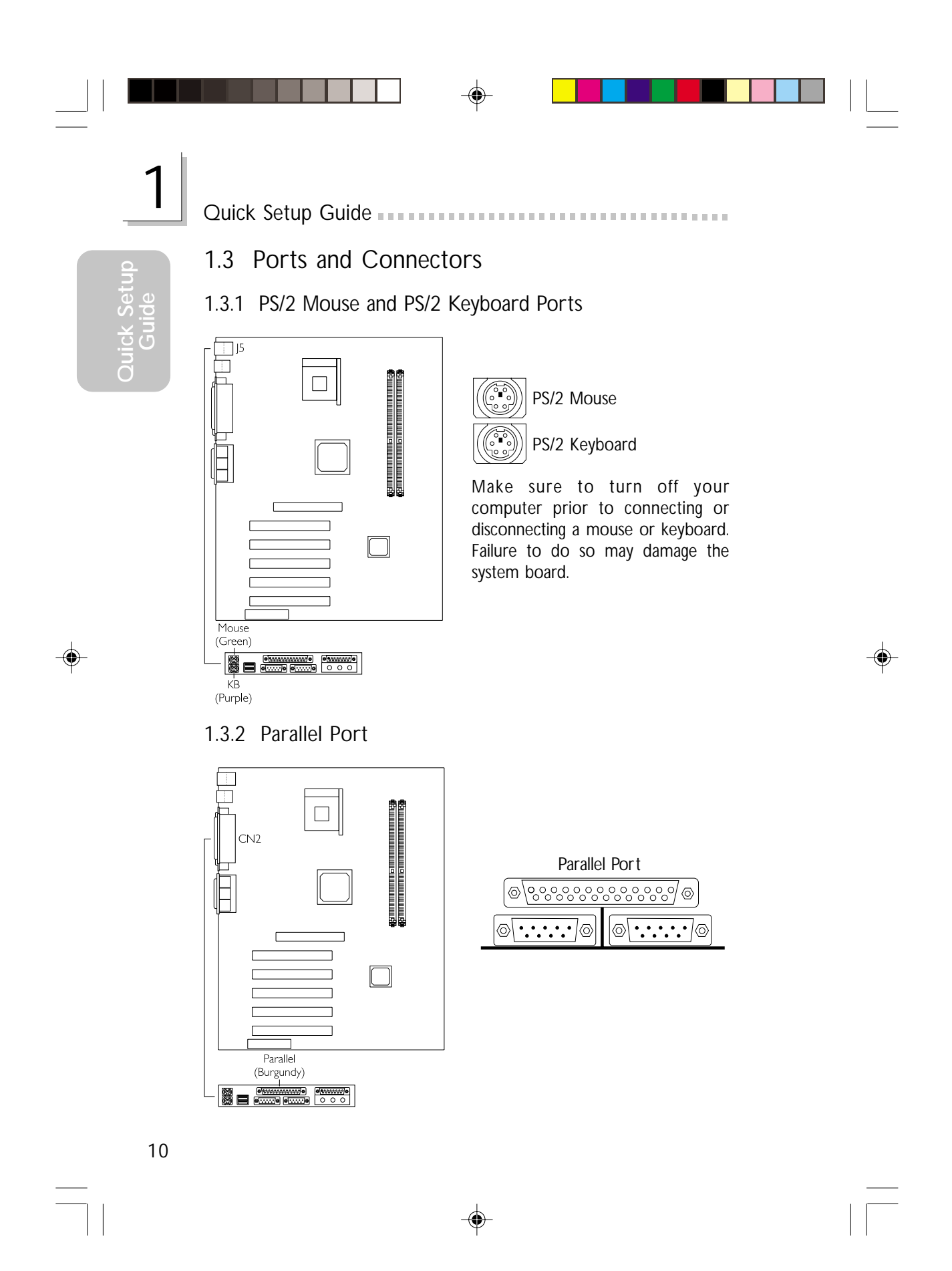

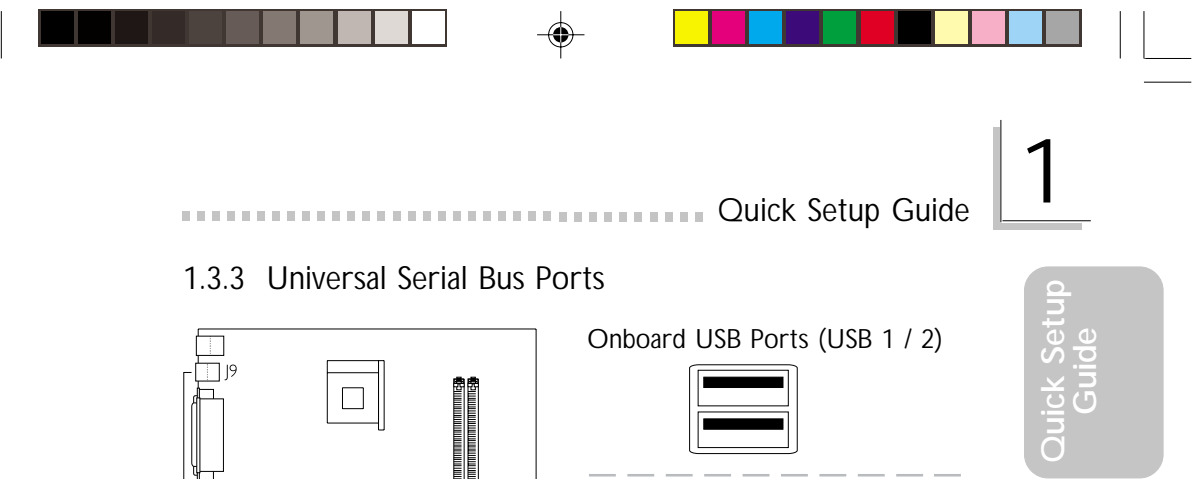

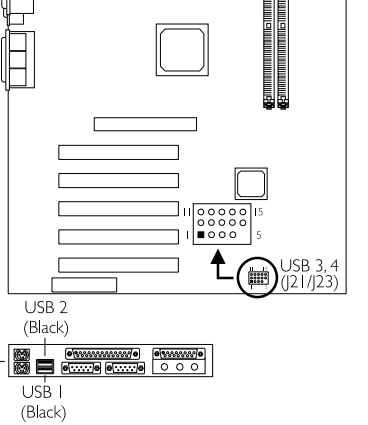

1.3.4 Serial Ports

◈

1 VCC 6 VCC 7 UP3- 11 Ground 12 Ground Additional USB Ports (USB 3 / 4)

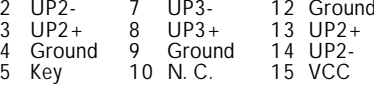

The Wake-On-USB Keyboard function, when enabled, allows a USB keyboard to wake up a system that is in the S3 (STR - Suspend To RAM) state.

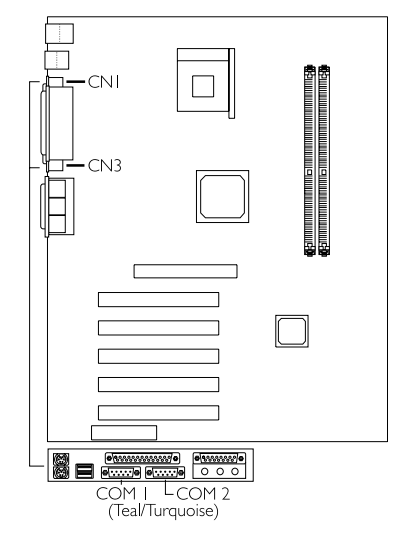

⊕

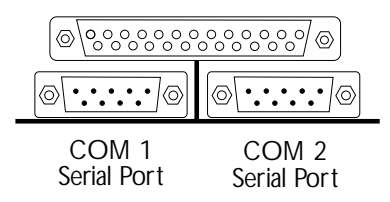

11

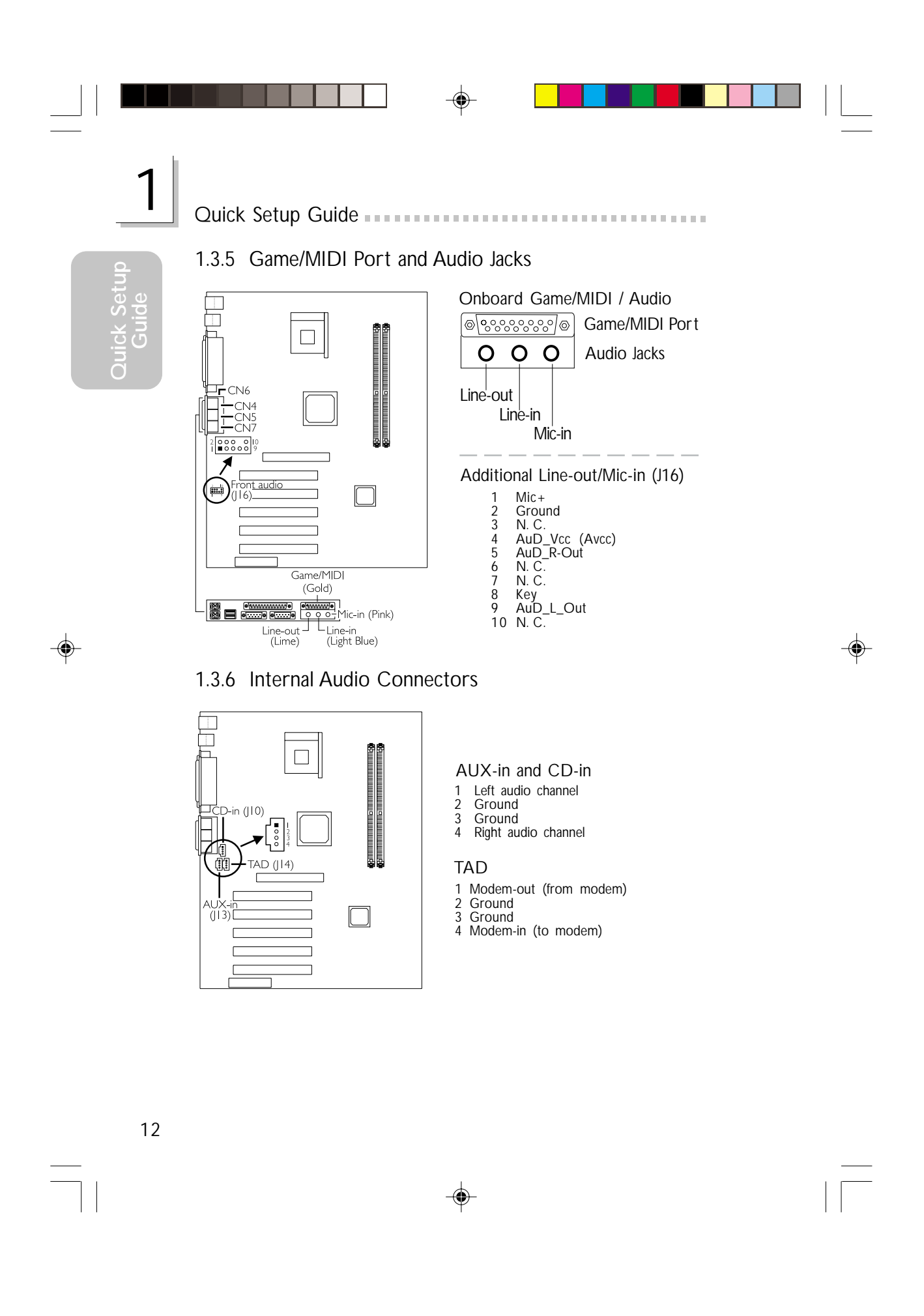

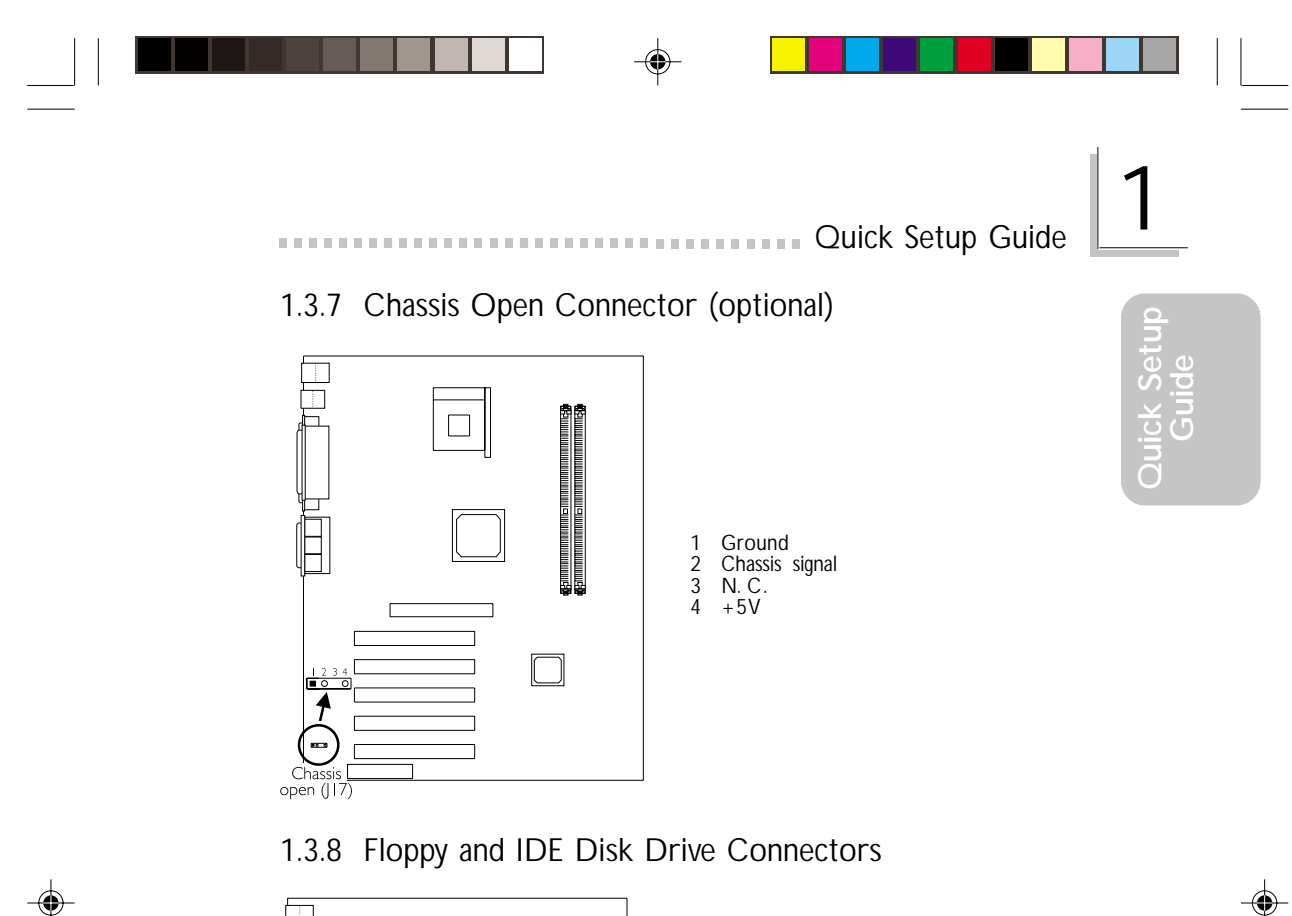

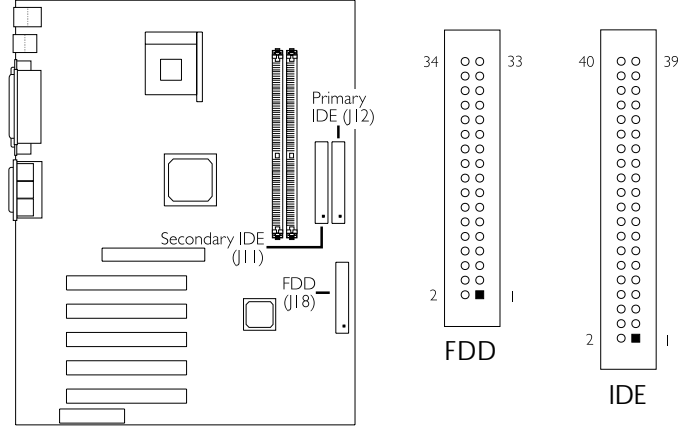

If you encountered problems while using an ATAPI CD-ROM drive that is set in Master mode, please set the CD-ROM drive to Slave mode. Some ATAPI CD-ROMs may not be recognized and cannot be used if incorrectly set in Master mode.

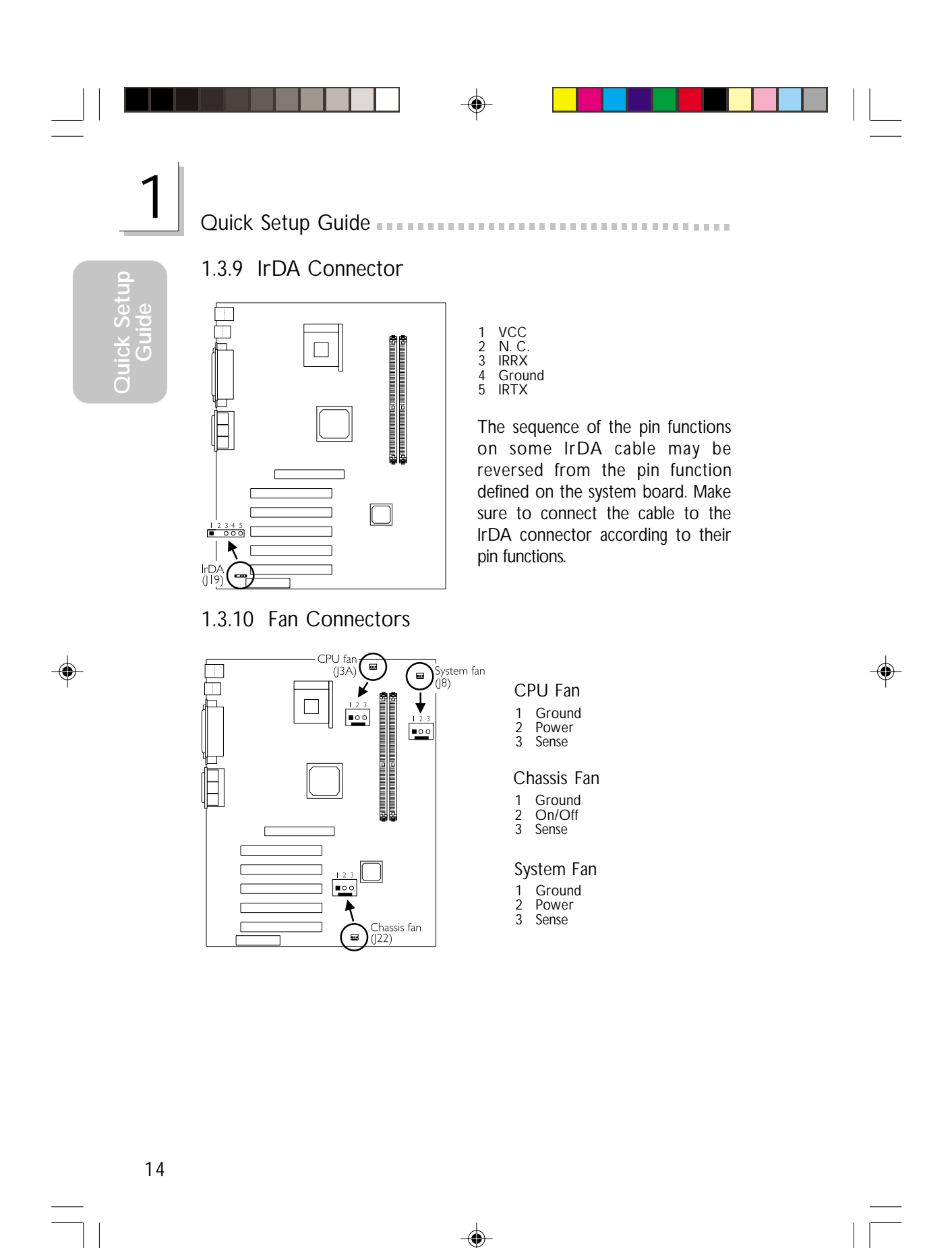

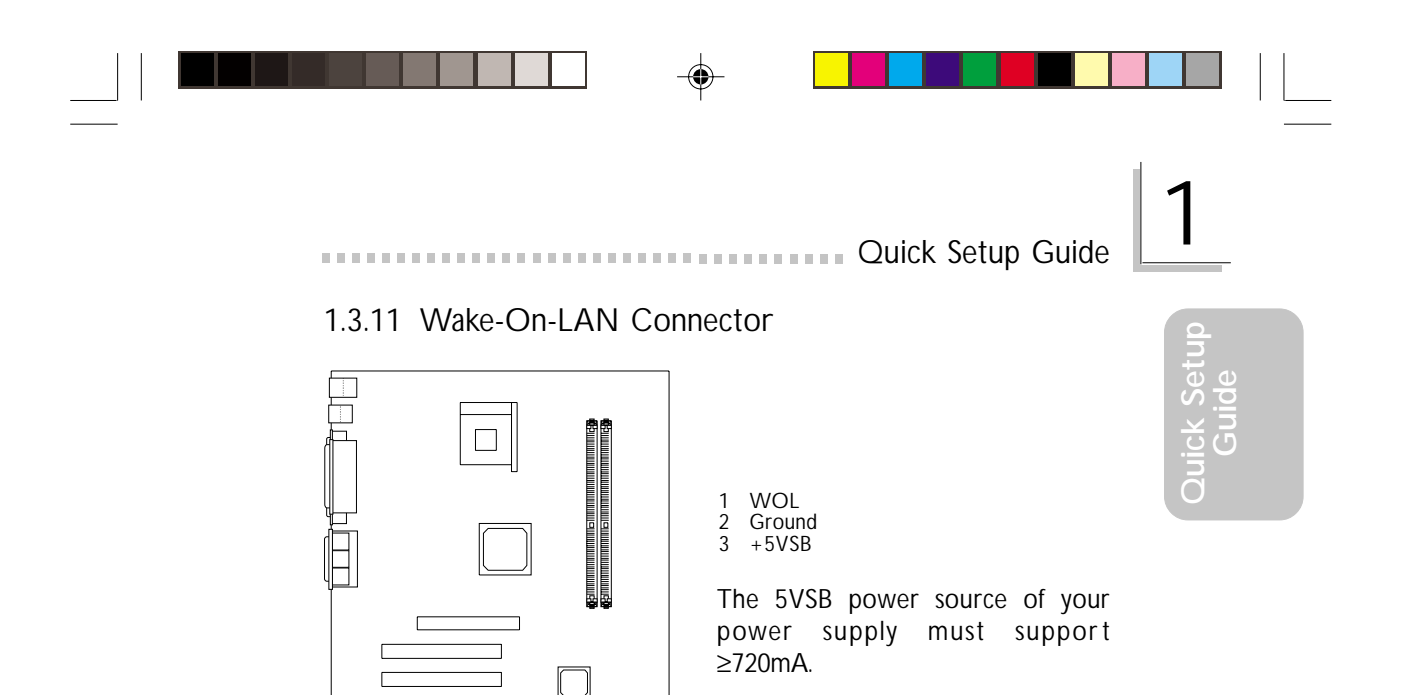

1.3.12 Wake-On-Ring Connector

 $\sqrt{200}$ ★<br>Wake-On-LAN

.<br>89  $(120)$ 

 $\bigcirc$ 

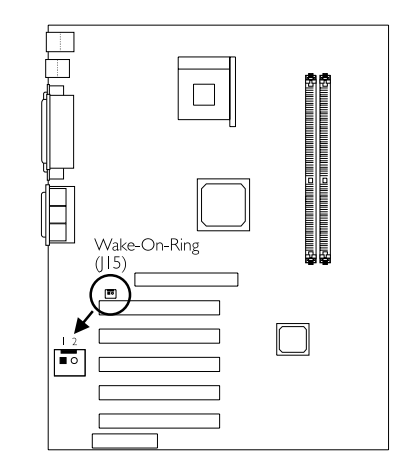

1 Ground 2 RI#

 $\bigoplus$ 

If you are using a modem add-in card, the 5VSB power source of your power supply must support ≥720mA.

15

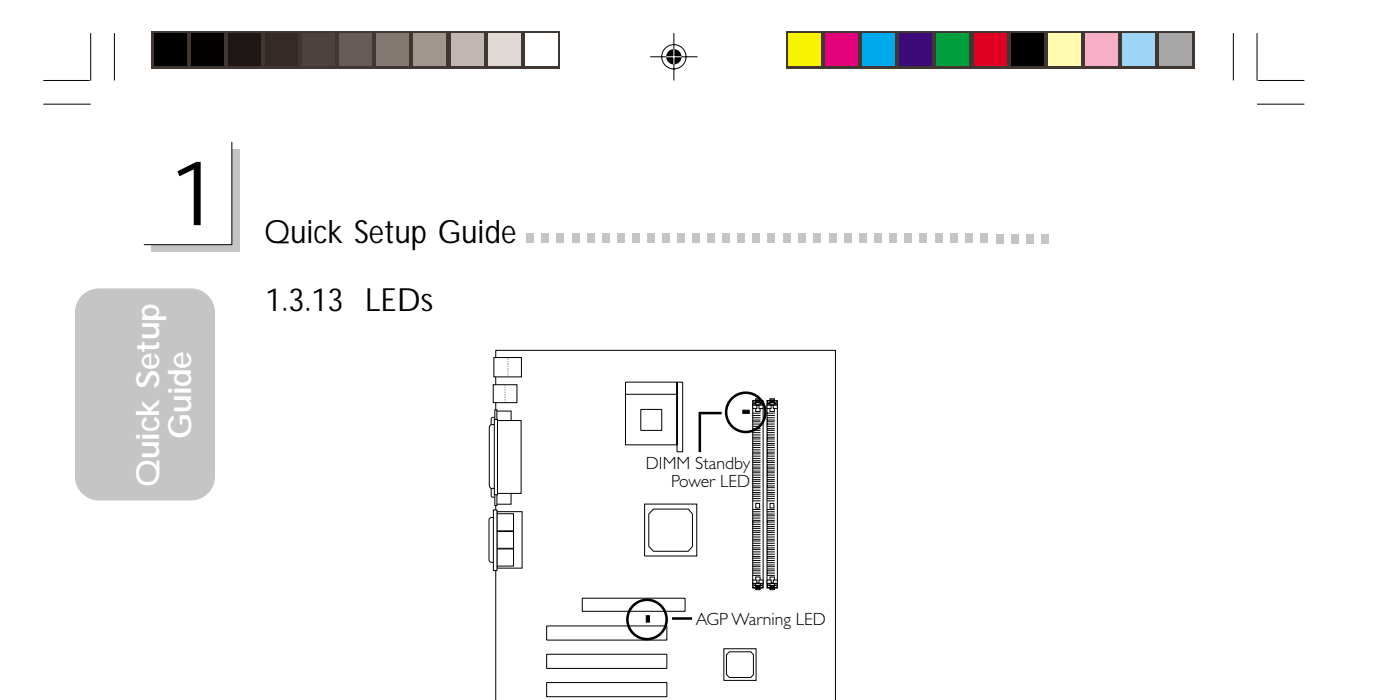

#### AGP Warning LED

The AGP slot supports 1.5V AGP add-in cards. If this type of AGP card is used, the AGP Warning LED will not light. However, if no AGP card is installed in the slot or you installed a +3.3V AGP card, the LED will light indicating that a non-1.5V card was used.

PCI Standby Power LED

DIMM Standby Power LED

This LED will turn red when the system's power is on or when it is in the Suspend state (Power On Suspend or Suspend to RAM). It will not light when the system is in the Soft-Off state.

PCI Standby Power LED

This LED will turn red when the system is in the power-on, Soft-Off or Suspend (Power On Suspend or Suspend to RAM) state.

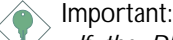

*If the DIMM Standby Power LED or PCI Standby Power LED is lighted, you must power-off the system then turn off the power supply's switch or unplug the power cord prior to installing any memory modules or add-in cards.*

⊕

⊕

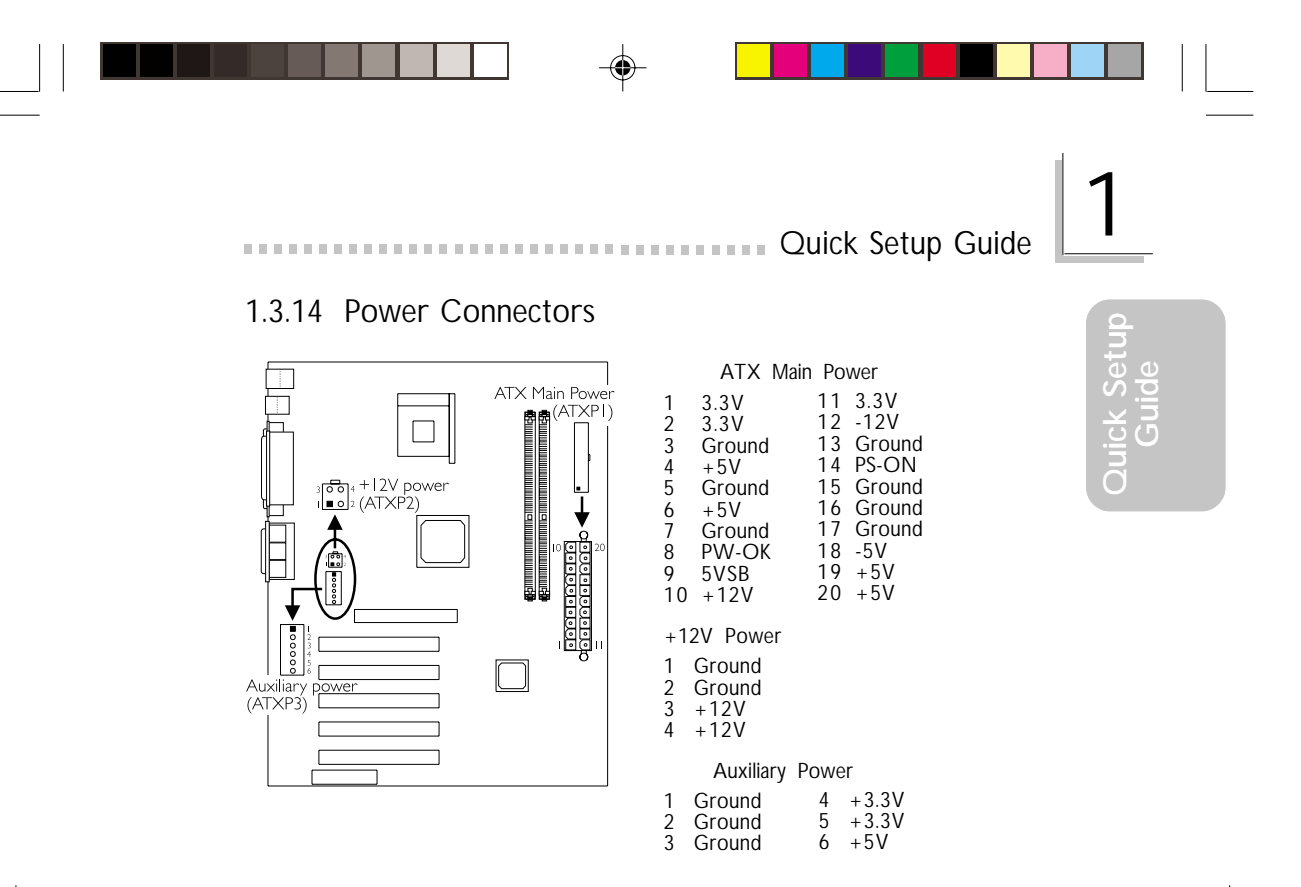

We recommend that you use a power supply that complies with the ATX12V Power Supply Design Guide Version 1.1. An ATX12V power supply has a standard 20-pin ATX main power connector, a 4-pin +12V power connector and a 6-pin auxiliary power connector that must be inserted onto ATXP1, ATXP2 and ATXP3 connectors respectively.

◈

The 4-pin +12V power connector enables the delivery of more +12VDC current to the processor's Voltage Regulator Module (VRM).

The 6-pin auxiliary power connector provides additional current for the board's +3.3VDC and +5VDC. Using a power supply that does not have this connector will still provide power as long as the 20-pin ATX main power and 4-pin +12V power are connected.

The system board requires a minimum of 250 Watt power supply to operate. Your system configuration (amount of memory, add-in cards, peripherals, etc.) may exceed the minimum power requirement. To ensure that adequate power is provided, use a 300 Watt (or greater) power supply.

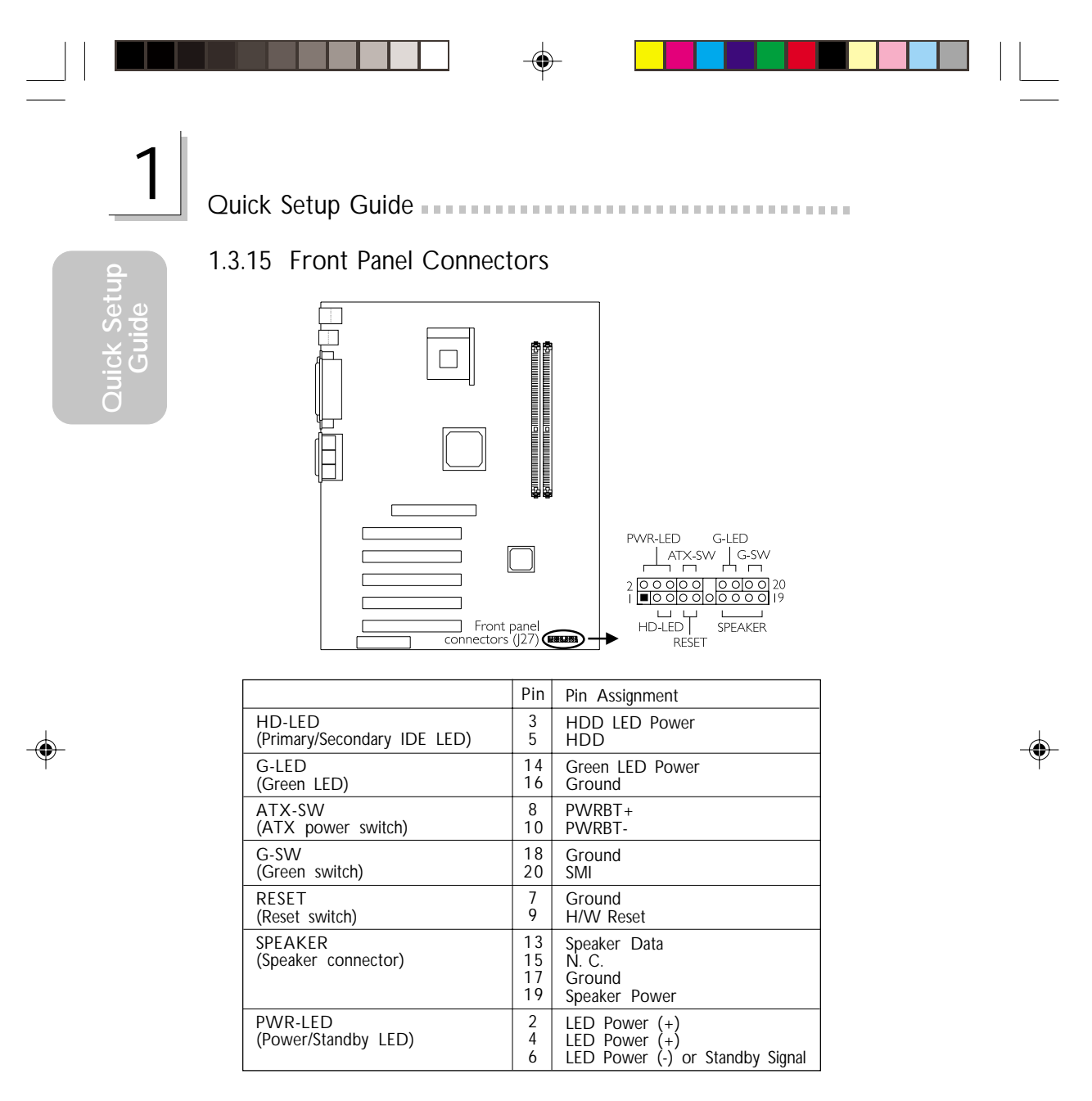

If a system did not boot-up and the Power/Standby LED did not light after it was powered-on, it may indicate that the CPU or memory module was not installed properly. Please make sure they are properly inserted into their corresponding socket.

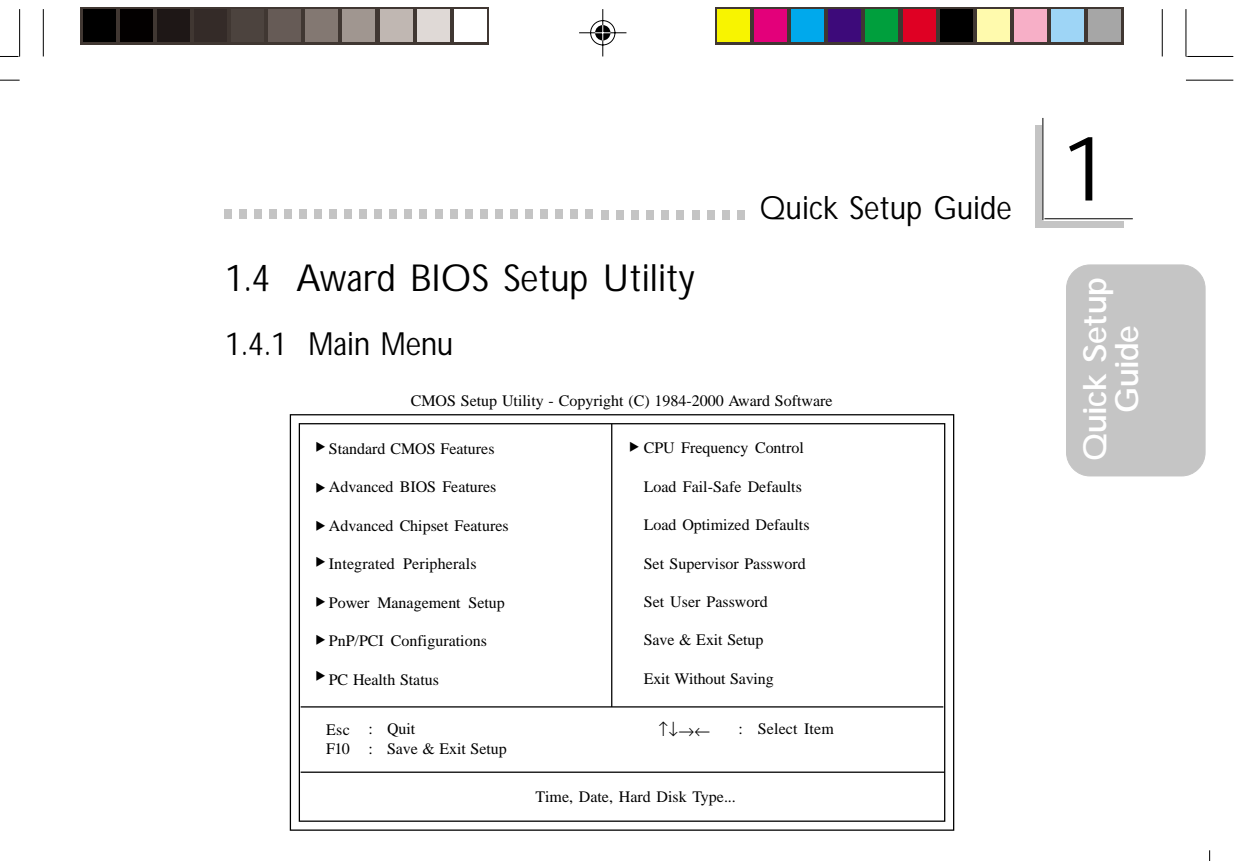

#### 1.4.2 Standard CMOS Features

CMOS Setup Utility - Copyright (C) 1984-2000 Award Software Standard CMOS Features

| Date $(mm:dd:vy)$<br>Time (hh:mm:ss)                                                                                                    | Thu. Mar 21 2002                                                                                                    | Item Help                                            |
|----------------------------------------------------------------------------------------------------|----------------------------------------------------------------------------------------------------|------------------------------------------------------|
|                                                                                                    | 4:35:5                                                                                                    | Menu Level                                           |
| ▶ IDE Primary Master<br>$\triangleright$ IDE Primary Slave<br>DE Secondary Master Press Enter None<br>DE Secondary Slave Press Enter None | <b>Press Enter None</b><br>Press Enter None                                                                                         | Change the day, month,<br>year and century           |
| Drive A<br>Drive B                                                                                                    | 1.44M, 3.5 in.<br>None                                                                                                    |                                                      |
| Video<br>Halt On                                                                                                    | EGA/VGA<br>All, But Keyboard                                                                                                    |                                                      |
| Base Memory<br>Extended Memory<br>Total Memory                                                                                            | 640K<br>129024K<br>130048K                                                                                                    |                                                      |
|                                                                                                    | $\uparrow \downarrow \rightarrow \leftarrow$ Move Enter:Select +/-/PU/PD:Value F10:Save<br>F5:Previous Values F6:Fail-Safe Defaults | F1:General Help<br>ESC:Exit<br>F7:Optimized Defaults |

The settings on the screen are for reference only. Your version may not be identical to this one.

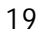

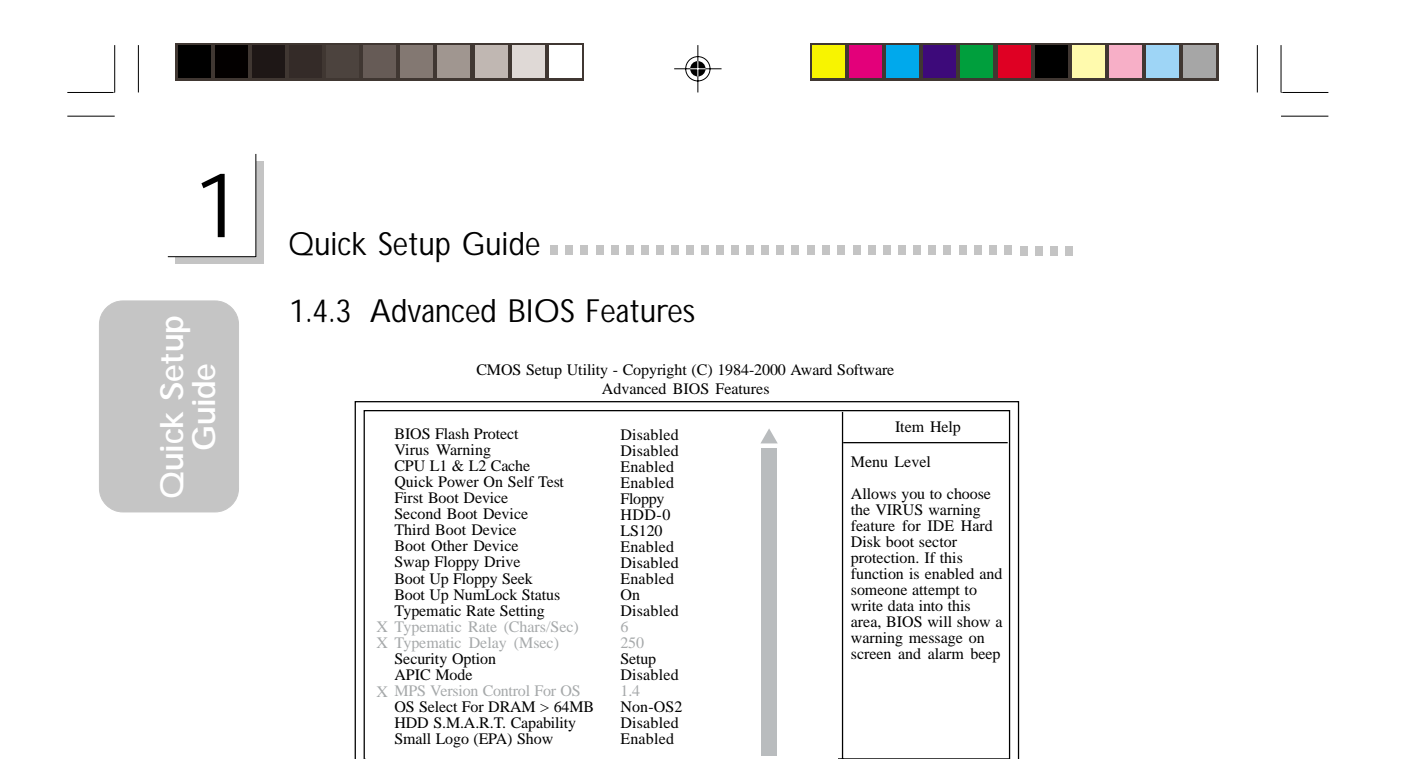

The screen above list all the fields available in the Advanced BIOS Features<br>submenu, for ease of reference in this manual. In the actual CMOS setup,<br>you have to use the scroll bar to view the fields. The settings on the s are for reference only. Your version may not be identical to this one.

Exit F1:General Help<br>F7:Optimized Defaults

#### 1.4.4 Advanced Chipset Features

CMOS Setup Utility - Copyright (C) 1984-2000 Award Software Advanced Chipset Features

| <b>DRAM</b> Timing Selectable                                                                                                    | By SPD                                                                                                    | Item Help  |  |  |
|----------------------------------------------------------------------------------------------------|----------------------------------------------------------------------------------------------------|------------|--|--|
| X CAS Latency Time<br>X Active to Precharge Delay<br>DRAM RAS# to CAS# Delay<br>DRAM RAS# Precharge<br>DRAM Data Integrity Mode<br>Memory Frequency For<br>► Buffer Strength Control<br>System BIOS Cacheable<br>Video BIOS Cacheable<br>Video RAM Cacheable <b>Disabled</b><br>Delayed Transaction<br>AGP Aperture Size (MB)<br>$AGP$ $4\overline{X}$ Mode | 2.5<br>$\frac{3}{3}$<br>Non-ECC<br>Auto<br>Press Enter<br>Disabled<br>Disabled<br>Enabled<br>64M<br>Enabled | Menu Level |  |  |
| $\uparrow \downarrow \rightarrow \leftarrow$ Move Enter:Select +/-/PU/PD:Value F10:Save<br>ESC: Exit F1: General Help<br>F7:Optimized Defaults<br>F5: Previous Values<br>F6:Fail-Safe Defaults                                                                                                    |                                                                                                    |            |  |  |

The settings on the screen are for reference only. Your version may not be identical to this one.

◈

⊕

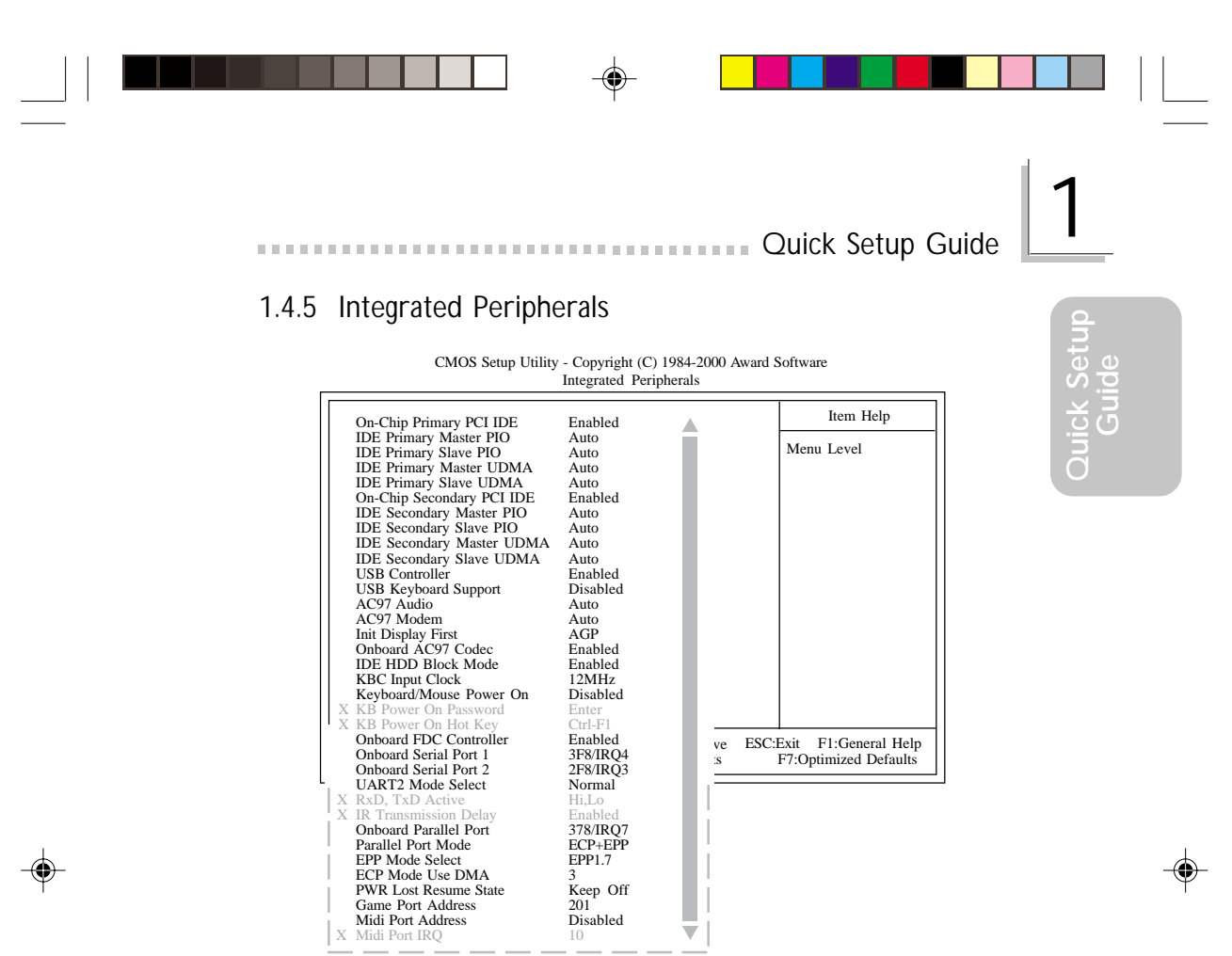

The screen above list all the fields available in the Integrated Peripherals submenu, for ease of reference in this manual. In the actual CMOS setup, you have to use the scroll bar to view the fields. The settings on the screen are for reference only. Your version may not be identical to this one.

 $\color{red}\blacklozenge$ 

21

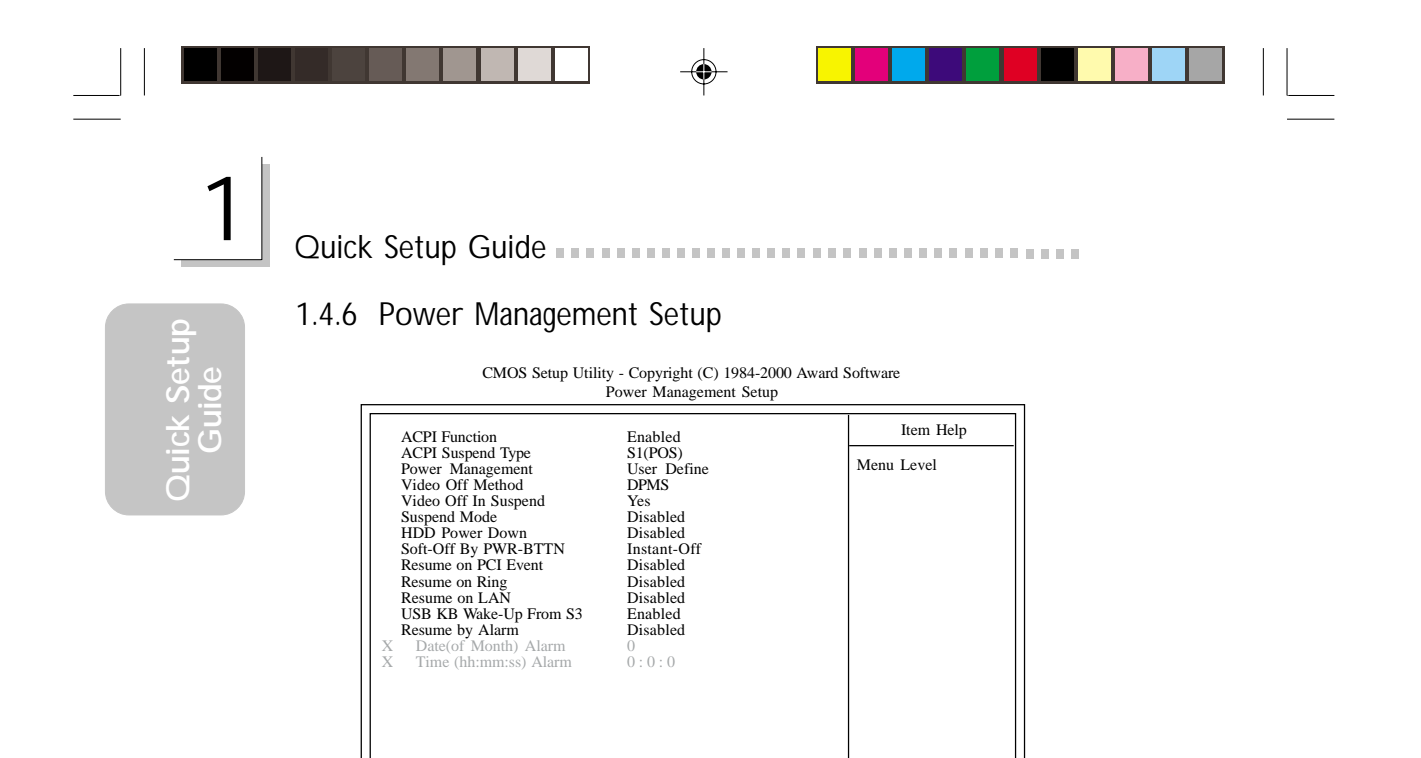

The settings on the screen are for reference only. Your version may not be identical to this one.

↑↓→← Move Enter:Select F1:General Help F5:Previous Values +/-/PU/PD:Value F10:Save ESC:Exit

ESC:Exit F1:General Help<br>F7:Optimized Defaults

#### 1.4.7 PnP/PCI Configurations

CMOS Setup Utility - Copyright (C) 1984-2000 Award Software PnP/PCI Configurations

| <b>Reset Configuration Data</b>                                                                                                    | Disabled                                                              | Item Help                                                                                                    |
|----------------------------------------------------------------------------------------------------|-----------------------------------------------------------------------|----------------------------------------------------------------------------------------------------|
| Resources Controlled By<br>X IRO Resources<br>PCI/VGA Palette Snoop<br>PCI IRO Assignment *<br>Slot 1.5<br>Onboard AC97/Slot 2<br>Slot 3<br>Onboard USB/Slot 4 | Auto(ESCD)<br>Press Enter<br>Disabled<br>Auto<br>Auto<br>Auto<br>Auto | Menu Level<br>Default is Disabled.<br>Select Enabled to<br>reset Extended System<br>Configuration Data<br>(ESCD) when you exit<br>Setup if you have<br>installed a new add-on<br>and the system<br>reconfiguration has<br>caused such a serious<br>conflict that the OS<br>cannot boot. |
| $\uparrow \downarrow \rightarrow \leftarrow$ Move Enter:Select +/-/PU/PD:Value<br><b>F5:Previous Values</b>                                                    | F10:Save<br>F6:Fail-Safe Defaults                                     | F1:General Help<br>ESC:Exit<br>F7:Optimized Defaults                                                                                                    |

The settings on the screen are for reference only. Your version may not be identical to this one.

⊕

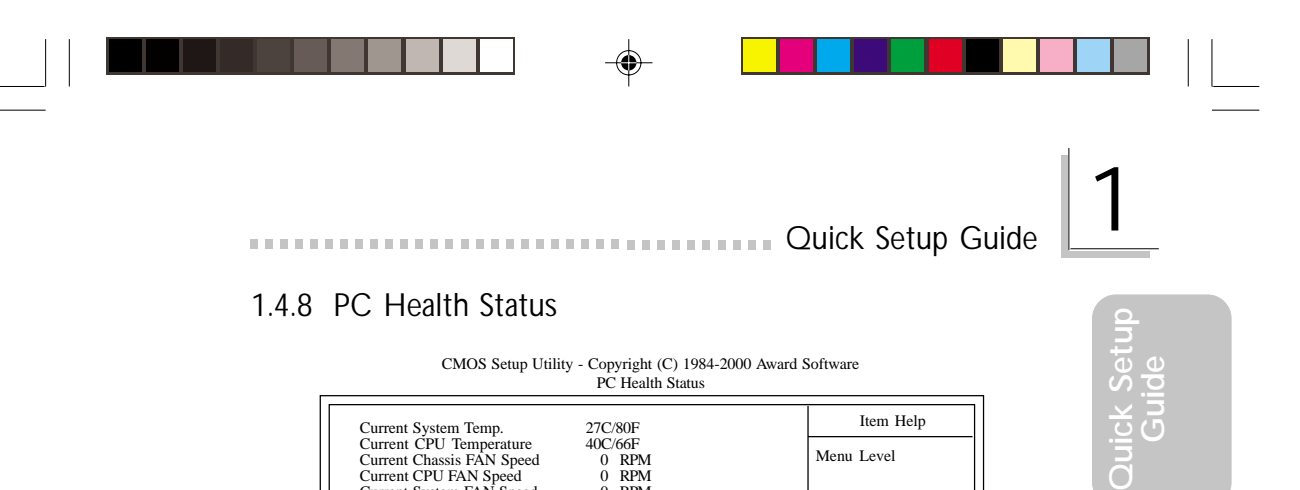

| CMOS Setup Utility - Copyright (C) 1984-2000 Award Software<br><b>PC</b> Health Status                                                                                                    |                                                      |  |
|----------------------------------------------------------------------------------------------------|------------------------------------------------------|--|
| 27C/80F<br>Current System Temp.<br>Current CPU Temperature<br>40C/66F<br>Current Chassis FAN Speed<br>0 RPM<br>Current CPU FAN Speed<br>0 RPM<br>Current System FAN Speed<br>0 RPM<br>$CPU (V)$ :<br>1.04 V<br>$+3.3$ V<br>3.31 V<br>$+5$ V<br>5.05 V<br>$+12$ V<br>12.03 V<br>$-12$ V<br>$-11.86$ V<br>$VBAT$ $(V)$ :<br>3.21 V<br>$5VSB$ (V):<br>5.06 V<br>75°C/167°F<br>Shutdown Temperature | Item Help<br>Menu Level                              |  |
| $\uparrow \downarrow \rightarrow \leftarrow$ Move Enter:Select +/-/PU/PD:Value<br>F10:Save<br>F5:Previous Values F6:Fail-Safe Defaults                                                                                                    | ESC:Exit<br>F1:General Help<br>F7:Optimized Defaults |  |

The settings on the screen are for reference only. Your version may not be identical to this one.

## 1.4.9 CPU Frequency Control

◈

CMOS Setup Utility - Copyright (C) 1984-2000 Award Software CPU Frequency Control

| CPU Clock Ratio                                                                                                    | X8                                                                                                    | Item Help                                            |
|----------------------------------------------------------------------------------------------------|----------------------------------------------------------------------------------------------------|------------------------------------------------------|
| Auto Detect PCI Clk<br>Spread Spectrum Modulated<br>Linear Spread Model<br>Linear Spread Base<br>Linear Spread Range<br>Clock By Slight Adjust<br>PCI/AGP Clock Adjust<br>CPU0 Skew Adjust<br>CPU1 Skew Adjust<br>CPU2 Skew Adjust<br>3V66 Skew Adjust<br><b>PCI Skew Adjust</b><br>PCI-F Skew Adjust<br>PCI 3V66 Skew Adjust | Disabled<br>Enabled<br>4<br>100MHz<br>Auto<br>Disabled<br>Disabled<br>Disabled<br>Disabled<br>Disabled<br>Disabled<br>2.0 <sub>ns</sub> | Menu Level                                           |
| T↓→← Move Enter:Select +/-/PU/PD:Value<br>F5: Previous Values                                                                                                    | F10:Save<br>F6:Fail-Safe Defaults                                                                                                    | ESC:Exit<br>F1:General Help<br>F7:Optimized Defaults |

The settings on the screen are for reference only. Your version may not be identical to this one.

◈

**Guide**

Quick

# *Chapter 2 - English*

# Table of Contents

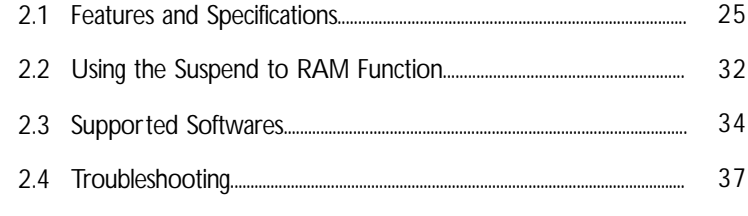

⊕

# Package Checklist

The system board package contains the following items:

- $\boxtimes$  The system board
- $\nabla$  A user's manual
- ! One IDE cable for ATA/33, ATA/66 or ATA/100 IDE drives
- $\boxtimes$  One 34-pin floppy disk drive cable
- One "Main Board Utility" CD

If any of these items are missing or damaged, please contact your dealer or sales representative for assistance.

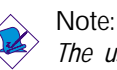

*The user's manual in the provided CD contains detailed information about the system board. If, in some cases, some information doesn't match those shown in this manual, this manual should always be regarded as the most updated version.*

**English**

#### 24

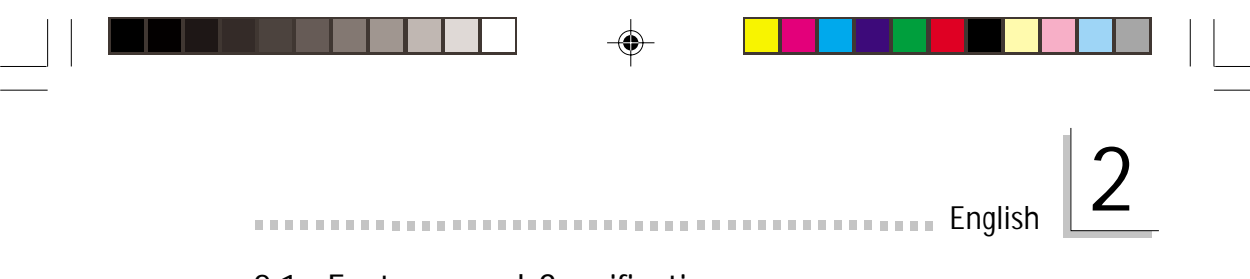

# 2.1 Features and Specifications

#### 2.1.1 Features

Chipset

- Intel<sup>®</sup> 845E chipset
	- Intel® 82845E Memory Controller Hub (MCH)
	- Intel® 82801BA I/O Controller Hub (ICH2)

#### Processor

The system board is equipped with Socket 478 for installing a Pentium® 4 processor.

- Intel<sup>®</sup> Pentium<sup>®</sup> 4 processor (478-pin)
- Supports up to 2.2GHz CPU speed
- 400/533MHz system data bus

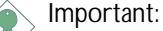

*The frequency ratio of some processors may have been locked by the manufacturer. If you are using this kind of processor, setting an extended ratio for the processor will have no effect. The system will instead use its factory default ratio.*

#### System Memory

- Two 184-pin DDR SDRAM DIMM sockets
- 2.5V unbuffered PC1600 (DDR200)/PC2100 (DDR266) DDR SDRAM DIMM
- Supports maximum of 2GB system memory using 64Mbit, 128Mbit, 256Mbit or 512Mbit technology
	- Double-sided x16 DDR SDRAM DIMM is not supported
- Supports ECC function

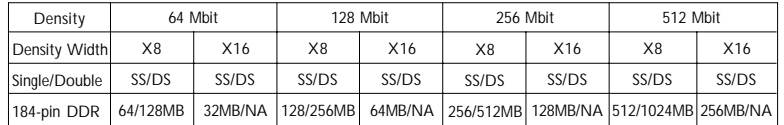

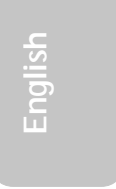

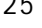

#### Expansion Slots

The system board is equipped with 1 AGP slot, 5 dedicated PCI slots and 1 shared PCI/CNR slot.

2 English

The AGP slot only supports 1.5V AGP 4x (1066MB/sec. bandwidth) add-in cards. AGP is an interface designed to support high performance 3D graphics cards for 3D graphics applications. It handles large amounts of graphics data with the following features:

- Pipelined memory read and write operations that hide memory access latency.
- Demultiplexing of address and data on the bus for nearly 100 percent efficiency.

CNR (Communication and Networking Riser) is an interface that supports multi-channel audio, V.90 analog modem, phone-line based networking or 10/100 Ethernet based networking riser board.

Onboard Audio Features

- 18-bit stereo full-duplex codec with independent variable sampling rate
- High quality differential CD input
- True stereo line level outputs

#### **Compatibility**

- Microsoft PC '98 compliant
- PCI 2.2, CNR 1.0 "A" type and AC '97 compliant
- Intel AGP version 2.0

ATX Double Deck Ports (PC 99 color-coded connectors)

- Two USB ports
- Two NS16C550A-compatible DB-9 serial ports
- One SPP/ECP/EPP DB-25 parallel port
- One mini-DIN-6 PS/2 mouse port
- One mini-DIN-6 PS/2 keyboard port
- One game/MIDI port
- Three audio jacks: line-out, line-in and mic-in

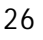

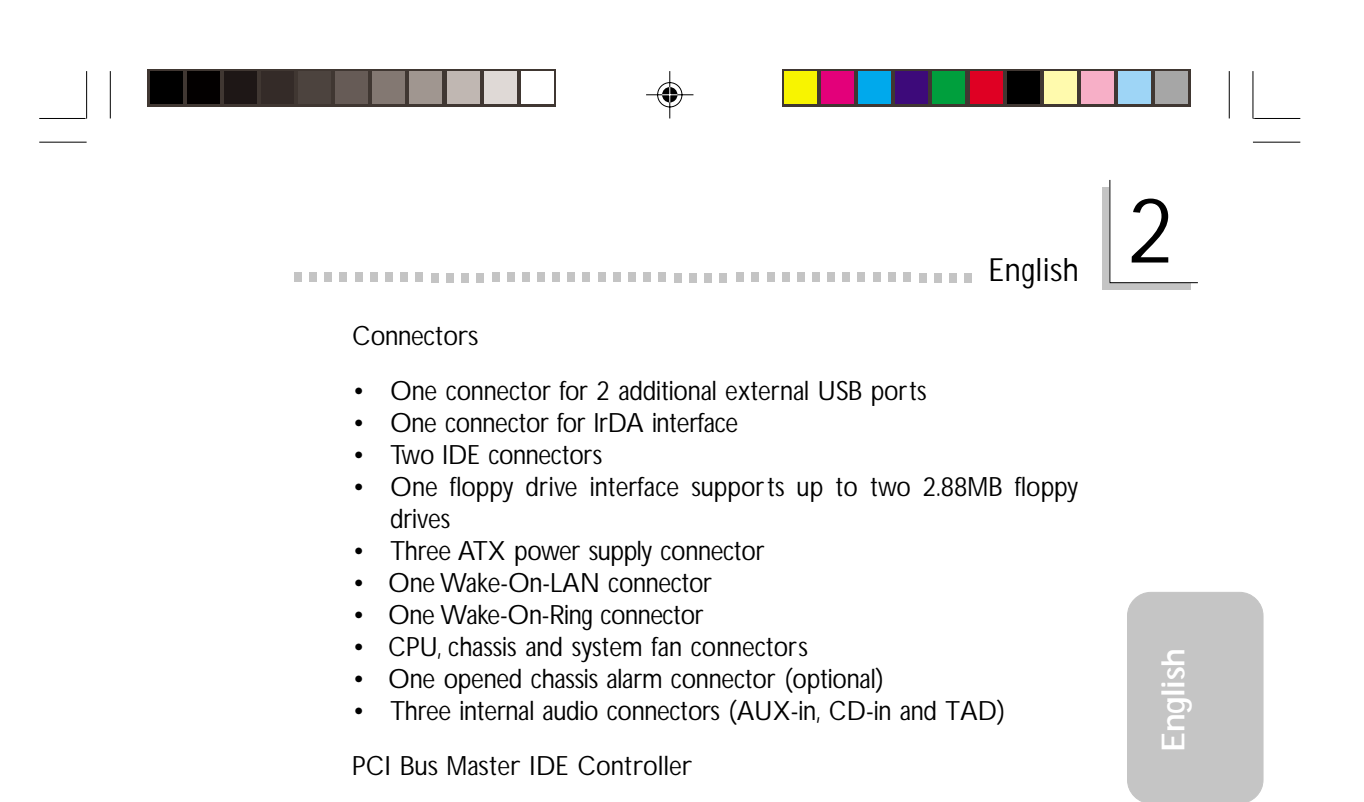

- Two PCI IDE interfaces support up to four IDE devices
- Supports ATA/33, ATA/66 and ATA/100 hard drives
- PIO Mode 4 Enhanced IDE (data transfer rate up to 14MB/sec.)
	- Bus mastering reduces CPU utilization during disk transfer
- Supports ATAPI CD-ROM, LS-120 and ZIP

#### IrDA Interface

The system board is equipped with an IrDA connector for wireless connectivity between your computer and peripheral devices. It supports peripheral devices that meet the IrDA and ASKIR standard.

#### USB Ports

The system board supports 4 USB ports. Two onboard USB ports are located at the ATX double deck ports of the board. The J21/J23 connector on the system board allows you to connect the optional 3rd and 4th USB ports. These optional USB ports, which are mounted on a card-edge bracket, will be provided as an option. USB allows data exchange between your computer and a wide range of simultaneously accessible external Plug and Play peripherals.

#### BIOS

- Award BIOS, Windows® 98/2000/ME/XP Plug and Play compatible
- Supports SCSI sequential boot-up

### 2 English

- Flash EPROM for easy BIOS upgrades
- Supports DMI 2.0 function

#### Desktop Management Interface (DMI)

The system board comes with a DMI 2.0 built into the BIOS. The DMI utility in the BIOS automatically records various information about your system configuration and stores these information in the DMI pool, which is a part of the system board's Plug and Play BIOS. DMI, along with the appropriately networked software, is designed to make inventory, maintenance and troubleshooting of computer systems easier.

#### 2.1.2 System Health Monitor Functions

The system board is capable of monitoring the following "system health" conditions.

- Monitors system temperature and overheat alarm
- Monitors 5VSB/VBAT/3.3V/5V/±12V/CPU voltages and failure alarm
- Monitors the fan speed of the CPU fan, chassis fan and system fan; and failure alarm
- Automatic chassis fan on/off control
- Read back capability that displays temperature, voltage and fan speed
- Opened chassis alarm (optional)

If you want a warning message to pop-up or a warning alarm to sound when an abnormal condition occurs, you must install the "Hardware Doctor" utility. This utility is included in the CD that came with the system board.

#### 2.1.3 Intelligence

Automatic Chassis Fan Off

The chassis fan will automatically turn off once the system enters the Suspend mode.

Dual Function Power Button

Depending on the setting in the "Soft-Off By PWR-BTTN" field of

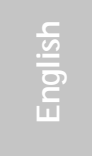

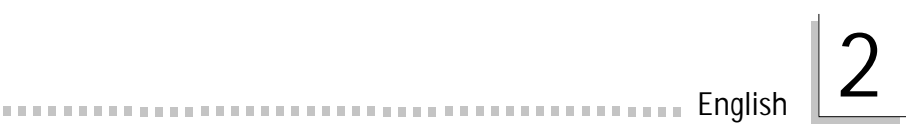

**English**

the Power Management Setup, this switch will allow the system to enter the Soft-Off or Suspend mode.

#### Wake-On-Ring

This feature allows the system that is in the Suspend mode or Soft Power Off mode to wake-up/power-on to respond to calls coming through an internal or external modem.

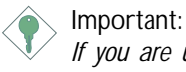

*If you are using a modem add-in card, the 5VSB power source of your power supply must support* ≥*720mA.*

#### Wake-On-LAN

The Wake-On-LAN function allows the network to remotely wake up a Soft Power Down (Soft-Off) PC. Your LAN card must support the remote wakeup function.

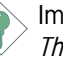

Important:

*The 5VSB power source of your power supply must support* <sup>≥</sup>*720mA.*

Wake-On-Keyboard/Wake-On-Mouse

This function allows you to use the keyboard or PS/2 mouse to power-on the system.

Important:

- *The power button will not function once a keyboard password has been set in the "KB Power On Password" field of the Integrated Peripherals submenu. You must type the correct password to power-on the system. If you forgot the password, power-off the system and remove the battery. Wait for a few seconds and install it back before powering-on the system.*
	- *The 5VSB power source of your power supply must support* ≥*720mA.*

#### Wake-On-USB Keyboard

The Wake-On-USB Keyboard function allows you to use a USB keyboard to wake up a system that is in the S3 (STR - Suspend To RAM) state.

#### Important:

English **English** 

*• If you are using the Wake-On-USB Keyboard function for 2 USB ports, the 5VSB power source of your power supply must support* ≥*1.5A.*

*• If you are using the Wake-On-USB Keyboard function for 4 USB ports, the 5VSB power source of your power supply must support* ≥*2A.*

RTC Timer to Power-on the System

The RTC installed on the system board allows your system to automatically power-on on the set date and time.

#### ACPI STR

The system board is designed to meet the ACPI (Advanced Configuration and Power Interface) specification. ACPI has energy saving features that enables PCs to implement Power Management and Plug-and-Play with operating systems that support OS Direct Power Management. Currently, only Windows® 98/2000/ME/XP supports the ACPI function. ACPI when enabled in the Power Management Setup will allow you to use the Suspend to RAM function.

With the Suspend to RAM function enabled, you can power-off the system at once by pressing the power button or selecting "Standby" when you shut down Windows® 98/2000/ME/XP without having to go through the sometimes tiresome process of closing files, applications and operating system. This is because the system is capable of storing all programs and data files during the entire operating session into RAM (Random Access Memory) when it powers-off. The operating session will resume exactly where you left off the next time you power-on the system.

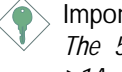

#### Important:

*The 5VSB power source of your power supply must support* <sup>≥</sup>*1A.*

#### AC Power Failure Recovery

When power returns after an AC power failure, you may choose to either power-on the system manually, let the system power-on automatically or return to the state where you left off before power failure occurs.

30

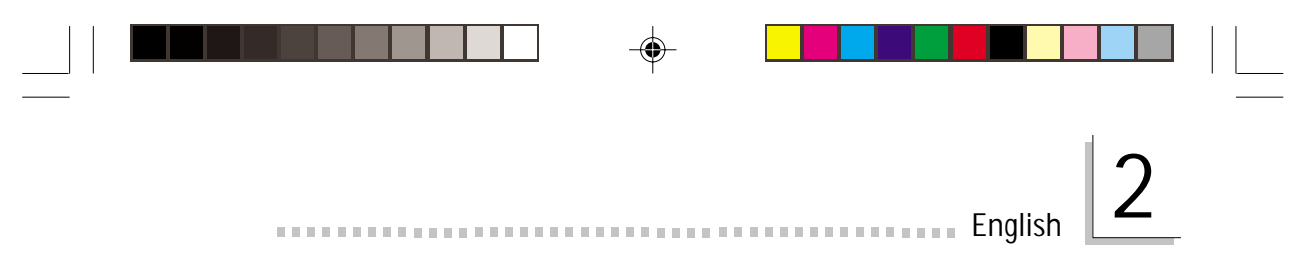

#### Virus Protection

 $\bigoplus$ 

 $\overline{\phantom{0}}$  $\overline{\phantom{a}}$  Most viruses today destroy data stored in hard drives. The system board is designed to protect the boot sector and partition table of your hard disk drive.

 $\color{red}\blacklozenge$ 

# **English**

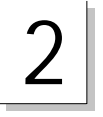

# 2.2 Using the Suspend to RAM Function

If you are using the Windows® 98 operating system, please follow the steps below.

2 English

- 1. Select "Power Management Setup" in the main menu screen and press <Enter>.
- 2. In the "ACPI Function" field, select "Enabled".
- 3. In the "ACPI Suspend Type" field, select "S3(STR)".
- 4. Press <Esc> to return to the main menu.
- 5. Select "Save & Exit Setup" and press <Enter>. Type <Y> and press <Enter>.
- 6. Install Windows® 98 by typing the following parameter. This is to ensure that the ACPI function is supported.

#### [drive]:>setup /p j

If you have previously installed Windows® 98, you need to upgrade the system in order to support ACPI. Please contact Microsoft for upgrade information.

7. Boot Windows® 98. In the Windows® 98 desktop, click the Start button. Move the cursor to Settings, then click Control Panel.

To check whether ACPI was properly installed, double-click the System icon. In the System Properties dialog box, click the "Device Manager" tab. In "View devices by type", click "System devices".

- 8. Double-click the System icon. In the System Properties dialog box, click the Performance tab.
- 9. Click File System. In the "Typical role of this computer" field, select "Mobile or docking system". Click Apply, then click OK. Restart the computer.
- 10. Repeat step 7 to open the Control Panel dialog box. Doubleclick the Power Management icon.

# English 2

**English**

- 11. Click the Advanced tab. In the "When I press the power button on my computer" field, select "Standby".
- 12. After completing the steps above and you want to power-off the computer, you do not need to go through the process of closing files, applications and operating system. You can poweroff the computer at once by pressing the power button or selecting "Standby" when you shut down Windows<sup>®</sup> 98.

To power-on the computer, just press the power button. The operating session where you left off when you power-off the computer will resume in not more than 8 seconds. However, the power button will not function if a keyboard password has been set in the "KB Power On Password" field of the Integrated Peripherals submenu. You must type the password to power-on the computer.

If you have changed the color or resolution (in the Display Properties dialog box), do not apply the settings without restarting. You must restart the computer.

#### Important:

*If you are unable to use the Suspend to RAM function (after performing the steps above in Windows® 98 or when you are in-Windows® 2000/ME/XP), please check whether your add-in cards or devices support this function. If this function is not supported, you need to download the appropriate driver from their respective website.*

## 2.3 Supported Softwares

#### 2.3.1 Hardware Doctor

The system board comes with the Hardware Doctor utility contained in the provided CD. This utility is capable of monitoring the system's "health" conditions and allows you to manually set a range (Highest and Lowest Limit) to the items being monitored. If the settings/ values are over or under the set range, a warning message will popup. The utility can also be configured so that a beeping alarm will sound whenever an error occurs. We recommend that you use the "Default Setting" which is the ideal setting that would keep the system in good working condition.

English **and continuous continuous continuous** continuous and a series of the English Continuous and a series of the

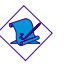

#### Note:

*Use this utility only in Windows® 98 or Windows® ME operating system.*

To install the utility, insert the CD (included in the system board package) into a CD-ROM drive. The autorun screen (Main Board Utility CD) will appear. Click the "Hardware Doctor for Windows 98/ME" button to install the utility.

#### 2.3.2 Intel 845E INF Update Utility for Windows<sup>®</sup> 98/ 2000/ME

The CD included in the system board package contains the Intel 845E INF Update utility. If you are using Windows® 98, Windows® 2000 or Windows<sup>®</sup> ME you need to install the utility. The utility is used for updating Windows<sup>®</sup> 98/2000/ME's INF files so that the Intel 845E chipset can be recognized and configured properly in the system.

Installing INF Update

- 1. Insert the CD into a CD-ROM drive. The autorun screen (Main Board Utility CD) will appear.
- 2. Click "Intel 845E INF Update Utility for Windows 98/2000/ME".

**English**

# English 2

**English**

- 3. The "Welcome" screen will appear. Click "Next".
- 4. The "Software License Agreement" screen will appear. Click "Yes".
- 5. The "Readme Information" screen will appear. You can view the content of the utility's readme in this screen. Click "Next".
- 6. The "Choose Destination Location" screen will appear showing where the utility will be located. Click "Next".
- 7. The "Actions" screen will appear. Click "Next" to install the utility.
- 8. Restart the system.
- 9. Follow the prompts on the screen to continue with the installation.

#### 2.3.3 Intel Application Accelerator for Windows

The Intel<sup>®</sup> Application Accelerator is designed to improve performance of the storage subsystem and overall system performance. It delivers improved performance through several ingredient technologies (components). To install the utility, insert the CD (included in the system board package) into a CD-ROM drive. The autorun screen (Main Board Utility CD) will appear. Click the "Intel Application Accelerator for Windows" button to install the utility.

#### 2.3.4 Audio Drivers and Software Application

The CD also includes audio drivers and audio playback software for Windows® 98, Windows® 98 SE, Windows® ME, Windows NT® 4.0 and Windows<sup>®</sup> 2000 operating systems. For installation instructions or information about their corresponding "readme", click the "Read Me" button in the autorun screen. The autorun screen normally appears after the CD is inserted into a CD-ROM drive.

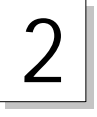

#### 2.3.5 Microsoft DirectX 8.0 Driver

1. Insert the CD that came with the system board package into a CD-ROM drive. The autorun screen (Main Board Utility CD) will appear.

English **and continuous continuous continuous** continuous and a series of the English Continuous and a series of the

- 2. Click "Microsoft DirectX 8.0 Driver".
- 3. Click "Yes" to continue.
- 4. Follow the prompts on the screen to complete installation.
- 5. Restart the system.

#### 2.3.6 Drivers and Utilities Installation Notes

- 1. "Autorun" ONLY supports the Windows® 98, Windows® 98 SE, Windows<sup>®</sup> ME, Windows<sup>®</sup> 2000, Windows<sup>®</sup> XP and Windows  $NT^{\circ}$  4.0 operating systems. If after inserting the CD, "Autorun" did not automatically start (which is, the Main Board Utility CD screen did not appear), please go directly to the root directory of the CD and double-click "Setup".
- 2. Please go to DFI's web site at "http://www.dfi.com/support1/ download2.asp" for the latest version of the drivers or software applications.
- 3. All steps or procedures to install software drivers are subject to change without notice as the softwares are occassionally updated. Please refer to the readme files, if available, for the latest information.

**English**
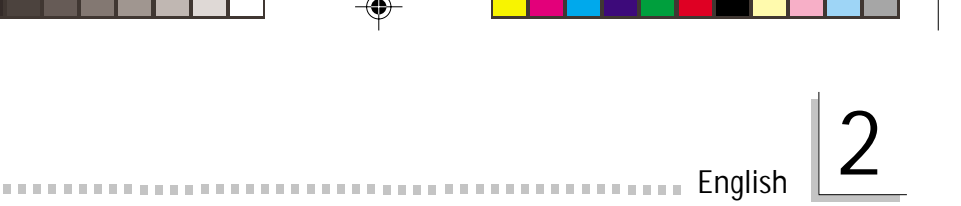

## 2.4 Troubleshooting

This section of the manual is designed to help you with problems that you may encounter with your personal computer. To efficiently troubleshoot your system, treat each problem individually. This is to ensure an accurate diagnosis of the problem in case a problem has multiple causes.

Some of the most common things to check when you encounter problems while using your system are listed below.

- 1. The power switch of each peripheral device is turned on.
- 2. All cables and power cords are tightly connected.
- 3. The electrical outlet to which your peripheral devices are connected is working. Test the outlet by plugging in a lamp or other electrical device.
- 4. The monitor is turned on.
- 5. The display's brightness and contrast controls are adjusted properly.
- 6. All add-in boards in the expansion slots are seated securely.
- 7. Any add-in board you have installed is designed for your system and is set up correctly.

## Monitor/Display

If the display screen remains dark after the system is turned on:

- 1. Make sure that the monitor's power switch is on.
- 2. Check that one end of the monitor's power cord is properly attached to the monitor and the other end is plugged into a working AC outlet. If necessary, try another outlet.
- 3. Check that the video input cable is properly attached to the monitor and the system's display adapter.
- 4. Adjust the brightness of the display by turning the monitor's brightness control knob.

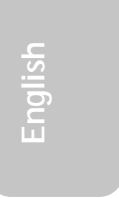

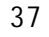

The picture seems to be constantly moving.

1. The monitor has lost its vertical sync. Adjust the monitor's vertical sync.

English **and continuous continuous continuous** continuous and a series of the English Continuous and a series of the

- 2. Move away any objects, such as another monitor or fan, that may be creating a magnetic field around the display.
- 3. Make sure your video card's output frequencies are supported by this monitor.

The screen seems to be constantly wavering.

1. If the monitor is close to another monitor, the adjacent monitor may need to be turned off. Fluorescent lights adjacent to the monitor may also cause screen wavering.

## Power Supply

When the computer is turned on, nothing happens.

- 1. Check that one end of the AC power cord is plugged into a live outlet and the other end properly plugged into the back of the system.
- 2. Make sure that the voltage selection switch on the back panel is set for the correct type of voltage you are using.
- 3. The power cord may have a "short" or "open". Inspect the cord and install a new one if necessary.

## Floppy Drive

The computer cannot access the floppy drive.

- 1. The floppy diskette may not be formatted. Format the diskette and try again.
- 2. The diskette may be write-protected. Use a diskette that is not write-protected.
- 3. You may be writing to the wrong drive. Check the path statement to make sure you are writing to the targeted drive.
- 4. There is not enough space left on the diskette. Use another diskette with adequate storage space.

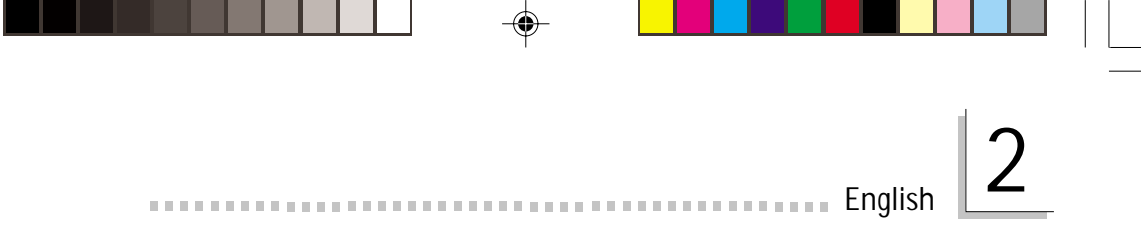

### Hard Drive

Hard disk failure.

- 1. Make sure the correct drive type for the hard disk drive has been entered in the BIOS.
- 2. If the system is configured with two hard drives, make sure the bootable (first) hard drive is configured as Master and the second hard drive is configured as Slave. The master hard drive must have an active/bootable partition.

Excessively long formatting period.

1. If your hard drive takes an excessively long period of time to format, it is likely a cable connection problem. However, if your hard drive has a large capacity, it will take a longer time to format.

## Parallel Port

The parallel printer doesn't respond when you try to print.

- 1. Make sure that your printer is turned on and that the printer is on-line.
- 2. Make sure your software is configured for the right type of printer attached.
- 3. Verify that the onboard LPT port's I/O address and IRQ settings are configured correctly.
- 4. Verify that the attached device works by attaching it to a parallel port that is working and configured correctly. If it works, the printer can be assumed to be in good condition. If the printer remains inoperative, replace the printer cable and try again.

### Serial Port

The serial device (modem, printer) doesn't output anything or is outputting garbled characters.

- 1. Make sure that the serial device's power is turned on and that the device is on-line.
- 2. Verify that the device is plugged into the correct serial port on the rear of the computer.

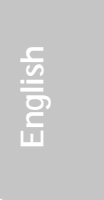

3. Verify that the attached serial device works by attaching it to a serial port that is working and configured correctly. If the serial device does not work, either the cable or the serial device has a problem. If the serial device works, the problem may be due to the onboard I/O or the address setting.

2 English

4. Make sure the COM settings and I/O address are configured correctly.

### Keyboard

Nothing happens when a key on the keyboard was pressed.

- 1. Make sure the keyboard is properly connected.
- 2. Make sure there are no objects resting on the keyboard and that no keys are pressed during the booting process.

### System Board

- 1. Make sure the add-in card is seated securely in the expansion slot. If the add-in card is loose, power off the system, re-install the card and power up the system.
- 2. Check the jumper settings to ensure that the jumpers are properly set.
- 3. Verify that all memory modules are seated securely into the memory sockets.
- 4. Make sure the memory modules are in the correct locations.
- 5. If the board fails to function, place the board on a flat surface and seat all socketed components. Gently press each component into the socket.
- 6. If you made changes to the BIOS settings, re-enter setup and load the BIOS defaults.

**English**

## *Chapter 3 - Français (French)*

## Table des Matières

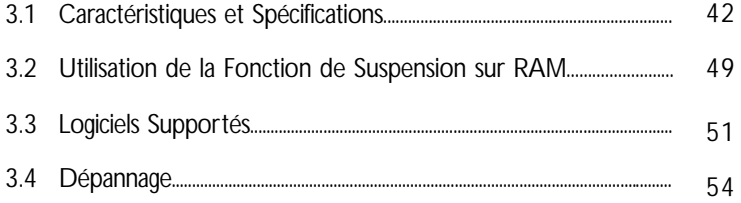

♠

## Liste de Vérification de l'Emballage

L'emballage de la carte système contient les éléments suivants:

- $\boxtimes$  1 carte système
- $\boxtimes$  1 manuel utilisateur
- 1 câble IDE pour les lecteurs IDE ATA/33, ATA/66 ou ATA/100
- $\boxtimes$  1 câble 34 broches pour lecteur de disquette
- 1 CD "Main Board Utility"

Si l'un de ces éléments n'était pas dans l'emballage ou s'il était endommagé, veuillez contacter votre revendeur ou votre représentant.

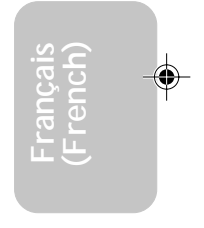

3

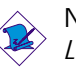

### Note:

*Le manuel d'utilisateur dans le CD muni contient renseignement détaillé au sujet de carte de système. Si, en quelque cas, quelque renseignement n'appareille de ce que dit dans ce manuel, ce manuel doit toujours être considéré comme la plus nouvelle version.*

## Français (French)

## 3.1 Caractéristiques et Spécifications

## 3.1.1 Caractéristiques

### Chipset

- Intel<sup>®</sup> 845E chipset
	- Intel® 82845E Controlleur du Mémoire (MCH Memory Controller Hub)
	- ron<br>e/S - Intel® 82801BA Controleur Entrée/Sorrtie (ICH2 - I/O Controller Hub)

#### Processeur

La carte est pourvue d'un Socket 478 permettant d'exploiter un processeur Pentium® 4.

- Processeur Intel® Pentium® 4 (478 broches)
- CPU pouvant aller jusqu'à 2.2 GHz
- Vitesse du bus de donnée 400/533MHz

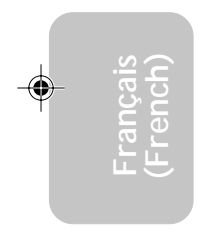

## Important:

*La taux de la fréquence de quelques processeurs au-dessus peut avoir été blocké par le fabricant. Si vous utilisez ce genre de processeur, mettre une taux étendue pour le processeur aura non effet. Le système utilisera la taux défaut de l'usine plutôt.*

Mémoire Système

- Deux prises de 184-pin DDR SDRAM DIMM
- 2.5V sans-mémoire intermédiaire PC1600 (DDR200)/PC2100 (DDR266) DDR SDRAM DIMM
- Permettre l'utilisation de maximum de 2GB système mémoire utilisant technologie de 64Mbit, 128Mbit, 256Mbit ou 512Mbit
	- Ne permettre pas l'utilisation de x16 DDR SDRAM DIMM à deux faces
- Permettre l'utilisation de ECC fonction

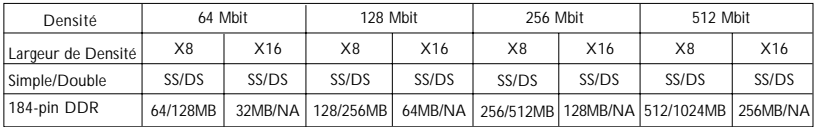

#### Logements d'Extension

La carte système est équipée d'un slot AGP, 5 logements PCI dédiés et 1 logement PCI/CNR partagé.

**Français (French)** 

L'emplacement AGP ne permet que l'utilisation de 1.5V AGP 4x (1066MB/sec. Largeur de band) add-in cartes. AGP est une interface projetée pour l'utilisation de haut performance de 3D carte graphiques pour 3D applications graphiques. Il manie grande quantité de données graphiques avec spécialités suivantes:

- Opérations pour lecture et écriture de mémoire canalisé qui cache la latence d'acces de mémoire.
- Démultiplexer l'address et les donnée sur le bus à peu près 100 pourcent d'efficacité.

CNR (Communication and Networking Riser) est une interface qui peut supporter des cartes riser à multi-cannaux audio, modem analogique V.90, réseau de base ligne téléphonique ou réseau de base Ethernet 10/100.

Caractéristiques Audio sur Carte

- Codec full-duplex 18 bits stéréo avec fréquence d'échantillonnage variable indépendante
- Entrée CD différentielle de haute qualité
- Sorties de niveau de lignes stéréo vraies

Compatibilité

- Compatible Microsoft<sup>®</sup> PC '98
- Compatible PCI 2.2, CNR 1.0 type de "A" et AC'97
- Intel AGP version 2.0

Ports Double Module ATX (Connecteurs PC 99 avec codes couleur)

- 2 ports USB
- 2 ports série DB-9 compatible NS16C550A
- 1 port parallèle DB-25 SPP/ECP/EPP
- 1 port souris PS/2 mini-DIN-6
- 1 port clavier PS/2 mini-DIN-6
- 1 port jeu/MIDI

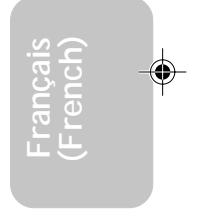

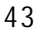

## Français (French)

• 3 prises audio: ligne de sortie (line-out), ligne d'entrée (line-in) et entrée micro (mic-in)

#### **Connecteurs**

- 1 connecteur pour 2 ports USB supplémentaires
- 1 connecteur pour interface IrDA
- 2 connecteurs IDE
- 1 connecteur de lecteur de disquettes supportant jusqu'à deux<br>
lecteurs de disquettes de 2.88Mo<br>
 3 connecteurs d'alimentation ATX<br>
 1 connecteur Wake On LAN lecteurs de disquettes de 2.88Mo
- 3 connecteurs d'alimentation ATX
- 1 connecteur Wake-On-LAN
- 1 connecteur Wake-On-Ring
- Connecteurs de ventilateurs de CPU, de chassis et de system ventilateur
- Connecteur d'alarme de châssis ouvert (d'option)
- 3 connecteurs audio internes (AUX-in, CD-in et TAD)

#### Contrôleur IDE de BUS Maître PCI

- Deux interfaces PCI IDE supportant jusqu'à quatre matériels IDE
- Supporte des disques durs ATA/33, ATA/66 et ATA/100
- IDE Améliorés Mode 4 PIO (vitesse de transfert de données allant jusqu'à 14Mo/sec.)
- La gestion de Bus réduit l'utilisation du CPU pendant les transferts sur disque
- Supporte les CD-ROM ATAPI, LS-120 et ZIP

#### Interface IrDA

La carte système est équipée d'un connecteur IrDA pour les connexions sans fil entre votre ordinateur et des périphériques. Il supporte les périphériques qui sont conformes aux standards IrDA ou ASKIR.

#### Ports USB

La carte système supporte 4 ports USB. Deux ports USB sur carte se trouvent sur les ports double deck ATX de la carte. Le connecteur J21/J23 situé sur la carte système vous permet de connecter les 3ème et 4ème ports USB optionnels. Ces ports USB optionnels, qui sont montés sur un support latéral de carte, vous

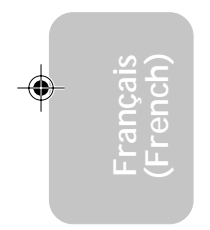

seront fournis en option. USB permet l'échange de données entre votre ordinateur et un grande éventail de périphériques externes "Plug and Play" accessibles simultanément.

**Français (French)** 

#### BIOS

- Compatible avec Award BIOS, Windows® 98/2000/ME/XP Plug and Play
- Supporte l'amorçage séquentiel SCSI
- EPROM Flash pour une mise à niveau facile du BIOS
- Supporte la fonction DMI 2.0

#### Interface de Gestion de Bureau (DMI)

La carte système est livrée avec un DMI 2.0 intégré au BIOS. L'utilitaire DMI dans le BIOS enregistre automatiquement diverses informations concernant la configuration de votre système et stocke ces informations dans la liste DMI, qui est une partie du BIOS "Plug and Play" de la carte système. DMI, accompagné du logiciel en réseau approprié, est conçu pour rendre l'inventaire, l'entretien et le dépannage du système de l'ordinateur plus facile.

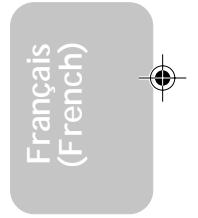

#### 3.1.2 System Health Monitor Fonctions

La carte système est capable de gérer les conditions de "santé système" suivantes.

- Gère l'alarme de température et de surchauffe de système
- Gère l'alarme de voltage et d'échec de 5VSB/VBAT/3.3V/5V/ ±12V/CPU
- Gère la vitesse de ventilateur de CPU, ventilateur de chassis et ventilateur de system; et alarme de défaillance.
- Contrôle automatique de ventilateur de chassis; marche/arrêt de ventilateur
- Capacité de relecture qui affiche la température, le voltage et la vitesse de ventilateur
- Ouvert châssis alarme (d'option)

Si vous désirez qu'un message d'avertissement apparaisse ou qu'une alarme retentisse lorsque qu'une condition anormale se produit, vous devez installer "Hardware Doctor". Cet utilitaire est compris dans le CD qui est livré avec la carte système.

## 3.1.3 Intelligence

Arrêt Automatique de Ventilateur de Chassis

Les ventilateur de chassis s'arrêteront automatiquement une fois que le système est entré en mode Suspension.

Français (French)

Bouton d'Alimentation à Fonction Double

np<br>we<br>d'o En fonction du paramétrage dans le champ "Soft-Off By PWR-BTTN" du Programme d'Installation de la Power Management Setup, ce commutateur permettra à votre système d'entrer en mode Soft-Off ou Suspension.

Eveil Sonnerie (Wake-On-Ring)

Cette caractéristique permet au système qui se trouve en mode Suspension ou en mode Arrêt Alimentation par Logiciel de se réveiller/s'allumer pour répondre à des appels provenant d'un modem interne ou externe.

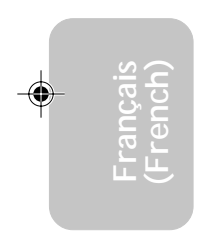

#### Important:

*Si vous utilisez une carte complémentaire de modem, la source d'alimentation de 5VSB de votre boîtier d'alimentation doit supporter* ≥*720mA.*

Eveil LAN (Wake-On-LAN)

La fonction Eveil LAN permet au réseau de réveiller à distance un PC Mis Hors Tension par Logiciel (Soft Power Down ou Soft- Off). Votre carte LAN doit supporter la fonction de réveil à distance.

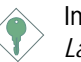

Important:

*La source d'alimentation 5VSB de votre boîtier d'alimentation doit supporter* ≥*720mA.*

Réveil-Sur-Clavier/Réveil-Sur-Souris (Wake-On-Keyboard/Wake-On-Mouse)

Cette fonction vous permet d'utiliser le clavier ou la PS/2 souris pour allumer le système.

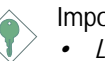

### Important:

*• Le bouton d'alimentation ne fonctionnera plus une fois que le mot de passe de clavier aura été paramétré dans le*

*champ "KB Power On Password" du sous menu de Integrated Peripherals. Vous devez taper le mot de passe correct pour allumer le système. Si vous avez oublié le mot de passe, éteignez le système et retirez la batterie. Attendez quelques secondes et réinstallez-la avant de rallumer le système.*

**Français (French)** 

*• La source d'alimentation 5VSB de votre boîtier d'alimentation doit supporter* ≥*720mA.*

Eveil Clavier USB (Wake-On-USB Keyboard)

La fonction Eveil Clavier USB vous permet d'utiliser un clavier USB pour éveiller un système se trouvant en état S3 (STR-Suspension Sur RAM).

#### Important:

- *Si vous utilisez les fonctions Eveil Clavier USB (Wake-On-USB Keyboard) pour 2 ports USB, la source d'alimentation 5VSB de votre bloc d'alimentation doit supporter* ≥*1.5A.*
- *Si vous utilisez les fonctions Eveil Clavier USB (Wake-On-USB Keyboard) pour 4 ports USB, la source d'alimentation 5VSB de votre bloc d'alimentation doit supporter* ≥*2A.*

Minuterie RTC pour Allumer le Système

Le RTC installé sur la carte système permet à votre système de s'allumer automatiquement à une date et heure présélectionnée.

#### ACPI STR

La carte système est conçue de façon à être conforme aux spécifications ACPI (Advanced Configuration and Power Interface - Configuration Avancée et Interface d'Alimentation). ACPI comporte une fonction d'économie d'énergie qui permet aux PC de mettre en œuvre la Gestion d'Alimentation et "Plug and Play" avec des systèmes d'exploitation qui supportent la Gestion d'Alimentation Directe de Système d'Exploitation. Actuellement, seulement Windows® 98/2000/ME/XP supporte la fonction ACPI. Quand ACPI est activé dans le Programme de Power Management Setup, cela vous permet d'utiliser la fonction de Suspension sur RAM.

Quand la fonction de Suspension sur RAM est activée, vous pouvez éteindre le système immédiatement en appuyant sur le bouton

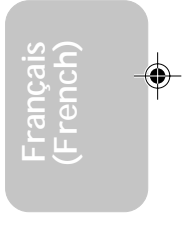

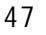

### Français (French) **International Control de La Control** de La Control de La Control de La Control de La Control de La

**Française d'utilisation reprendra exactement où vous l'avez laissée la<br>prochaine fois que vous allumerez le système.<br>A limportant:** d'alimentation ou en sélectionnant "Veille" quand vous éteignez Windows® 98/2000/ME/XP sans avoir à passer par le processus quelquefois ennuyeux de fermeture des fichiers, des applications et du système d'exploitation. Ceci est du au fait que le système est capable de stocker tous les fichiers programmes et de données pendant toute la session d'utilisation dans la RAM (Random Access Memory - Mémoire à Accès Aléatoire) lorsque qu'il s'éteint. La prochaine fois que vous allumerez le système.

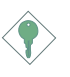

## Important:

*La source d'alimentation 5VSB de votre boîtier d'alimentation doit supporter* ≥*1A.*

Récupération après Défaillance d'Alimentation CA

Quand l'alimentation revient après une défaillance d'alimentation CA, vous pouvez choisir d'allumer le système manuellement, de laisser le système s'allumer automatiquement ou de retourner à l'état que vous aviez quitté avant que la défaillance d'alimentation se produise.

Protection Contre les Virus

La plupart des virus détruisent les données stockées sur les disques durs. La carte système est conçue pour protéger le secteur d'amorçage et la table de partition de votre disque dur.

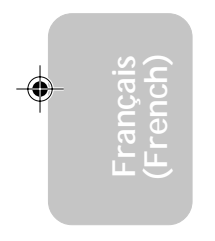

## 3.2 Utilisation de la Fonction de Suspension sur RAM

Français (French)

Si vous utilisez le système d'opération Windows® 98, veuillez suivre les étapes suivantes.

- 1. Sélectionnez "Power Management Setup" dans l'écran de programme principal et appuyez sur <Enter>.
- 2. Dans le champ "ACPI Function", sélectionnez "Enabled".
- 3. Dans le champ "ACPI Suspend Type", sélectionnez "S3(STR)".
- 4. Appuyez sur <Esc> pour retourner au menu principal.
- 5. Sélectionnez "Save & Exit Setup" et appuyez sur <Enter>, Tapez <Y> et appuyez sur <Enter>.
- 6. Installez Windows® 98 en tapant les paramètres suivants. Ceci sert à vous assurer que la fonction ACPI est supportée.

#### [lecteur]:>setup /p j

Si vous avez installé Windows® 98 préalablement, vous avez besoin de mettre le système à niveau de façon à supporter ACPI. Veuillez contacter Microsoft pour les informations de mise à niveau.

- 7. Démarrez Windows® 98. Sur le bureau de Windows® 98, cliquez sur le bouton Démarrer. Déplacez le curseur sur Paramètres, puis cliquez sur Panneau de Configuration.
- 8. Double cliquez sur l'icône Système. Dans la boîte de Propriétés Système, cliquez sur l'onglet Performances.
- 9. Cliquez sur le Fichier Système. Dans le champ "Rôle Typique de cet Ordinateur", sélectionnez "Système Portable ou Station d'Accueil". Cliquez sur Appliquer, puis cliquer sur OK. Redémarrez l'ordinateur.
- 10. Répétez l'étape 7 pour ouvrir la boîte de dialogue du Panneau de Configuration. Double cliquez sur l'icône Gestion d'Alimentation.

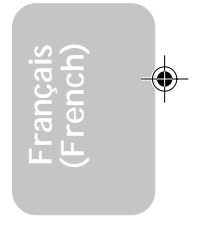

## Français (French) **Election Contra de la Contra de la Contra de la Contra de la Contra de la Contra de la Contra de la Contra de la Contra de la Contra de la Contra de la Contra de la Contra de la Contra de la Contra de la**

- 11. Cliquez sur l'onglet Avancé. Dans le champ "Quand j'appuie sur le bouton d'alimentation de mon ordinateur", sélectionnez "Mise en Veille".
- . t<br>)n<br>.nl*r* 12. Après avoir réalisé les étapes ci-dessus et si vous voulez éteindre l'ordinateur, vous n'avez pas besoin de passer par le processus de fermeture des fichiers, des applications et du système d'exploitation. Vous pouvez éteindre l'ordinateur directement en appuyant sur le bouton d'alimentation ou en sélectionnant "Mise en Veille" quand vous fermez Windows® 98.

Pour allumer l'ordinateur, appuyez simplement sur le bouton d'alimentation. La session que vous avez laissée quand vous avez éteint l'ordinateur reprendra en moins de 8 secondes. Cependant, le bouton d'alimentation ne fonctionnera pas si un mot de passe de clavier a été paramétré dans le champ "KB Power On Password" du sous menu de Integrated Peripherals. Vous devez taper le mot de passe pour allumer l'ordinateur.

Si vous avez changé la couleur ou la résolution (dans la boîte de dialogue de Propriétés d'Affichage), n'appliquez pas les paramètres sans redémarrer. Vous devez redémarrer l'ordinateur.

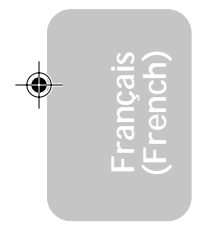

#### Importance:

*Si vous ne pouvez pas utiliser le Suspend à la RAM fonction (après exécuter les marches ci-dessus dans Windows® 2000/ ME/XP), veuillez verifier si votre add-in-cartes ou le périphérique qui supporte cette fonction. Si cette fonction n'est pas supportée, vous avez besoin de télécharger le driver convenable à sa respective site Web.*

## 3.3 Logiciels Supportés

### 3.3.1 Utilitaire Hardware Doctor

La carte système est livrée avec un utilitaire Hardware Doctor inclus dans le CD fourni. Cet utilitaire est capable de gérer les conditions de "santé" de votre système et vous permet de paramétrer manuellement un éventail (Limite Supérieure et Inférieure) d'éléments gérés. Si les paramètres/valeurs sont supérieurs ou inférieurs à l'éventail sélectionné, un message d'avertissement apparaîtra. L'utilitaire peut aussi être configuré de sorte qu'une alarme sonore retentisse chaque fois qu'une erreur se produit. Nous vous recommandons d'utiliser les "Default Setting" qui représentent le paramétrage idéal qui maintiendra le système en bon état de fonctionnement.

**Français** (French)

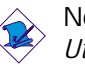

### Note:

*Utilisez cet utilitaire seulement dans les systèmes d'exploitation Windows® 98 ou Windows® ME.*

Pour installer l'utilitaire, insérez le CD (compris dans l'emballage de la carte système) dans le lecteur CD-ROM. L'écran automatique (CD Main Board Utility) apparaîtra. Cliquez sur le bouton "Hardware Doctor for Windows 98/ME" pour installer l'utilitaire.

## 3.3.2 Utilitaire de Mise à Jour Intel 845E INF pour Windows® 98/2000/ME

Le CD inclus dans l'emballage de votre carte système contient l'utilitaire de Mise à Jour Intel 845E INF. Si vous utilisez Windows® 98, Windows® 2000 ou Windows® ME vous devez installer l'utilitaire. L'utilitaire est utilisé pour la mise à jour des fichiers INF de Windows® 98/2000/ME de telle sorte que de chipset Intel 845E puisse être reconnue et configurée correctement dans le système. Pour installer:

1. Insérez le CD dans le lecteur CD-ROM. L'écran autorun (CD Main Board Utility) apparaîtra.

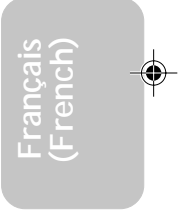

## Français (French)

- 2. Cliquez sur "Intel 845E INF Update Utility for Windows 98/ 2000/ME".
- 3. L'écran de "Welcome" apparaîtra. Cliquez sur "Next".
- 4. L'écran de "Software License Agreement" apparaîtra. Cliquez sur "Yes".
- Vol<br>n. C<br>app 5. L'écran "Readme Information" apparaîtra. Vous pouvez visualiser le contenu du fichier LisezMoi dans cet écran. Cliquez sur "Next".
- 6. L'écran "Choose Destination Location" apparaîtra montrant où l'utilitaire sera situé. Cliquez sur "Next".
- 7. L'écran "Actions" apparaîtra. Cliquez sur "Next" pour installer l'utilitaire.
- 8. Redémarrez votre système.
- 9. Suivez les messages apparaissant à l'écran pour continuer l'installation.

## 3.3.3 Accélérateur d'Applications d'Intel pour Windows

L'Accélérateur d'Applications d'Intel pour Windows (The Intelâ Application Accelerator) est conçu pour améliorer la performance du système du stockage mais aussi du système globalement parlant. La réalisation est possible grâce à de nombreux ingrédients technologiques (composants). Pour installer le programme utilitaire, insérer le CD (inclus dans l'emballage de votre carte système) dans un lecteur CD-ROM. Apparaitra alors l'écran autorun (Main Board Utility CD). Cliquer sur le boutton "Intel Application Accelerator for Windows" pour commencer à installer le programme.

## 3.3.4 Pilotes Audio et Logiciels d'Applications

Le CD contenu dans l'emballage de la carte système comprend aussi des pilotes audio et des logiciels de lecture audio pour Windows® 98, Windows® 98 SE, Windows® ME, Windows NT® 4.0 et Windows<sup>®</sup> 2000. Pour les instructions d'installation ou pour les informations concernant leur fichier "readme" correspondant, cliquez sur le bouton "Read Me" situé dans l'écran autorun. L'écran autorun apparaît normalement une fois que le CD est inséré dans le lecteur CD-ROM.

**Français (French)**

## 3.3.5 Pilote de Microsoft DirectX 8.0

1. Insérez le CD qui accompagne l'ensemble carte système dans le lecteur CD-ROM. L'écran d'exécution automatique (Main Board Utility CD) apparaîtra.

Français (French)

- 2. Cliquez sur "Microsoft DirectX 8.0 Driver".
- 3. Cliquez sur "Yes" afin d'en continuer.
- 4. Suivez les instructions affichées sur le texte de boîte de dialogue afin de compléter l'installation.
- 5. Redémarrez votre système.

### 3.3.6 Notes pour l'Installation des Pilotes et des Utilitaires

- 1. "Autorun" SEULEMENT supporte les systèmes d'exploitation Windows® 98, Windows® 98 SE, Windows® ME, Windows® 2000, Windows® XP et Windows NT® 4.0. Si, après avoir inséré le CD, "Autorun" ne démarre pas automatiquement (Dans ce cas, l'écran de CD Main Board Utility n'apparaîtra pas), veuillez aller directement au répertoire racine du CD et double cliquez sur "Setup".
- 2. Veuillez vous rendre sur le site web de DFI à "http:// www.dfi.com/support1/download2.asp" pour trouver la dernière version des pilotes ou logiciel d'applications.
- 3. Toutes les étapes ou procédures pour installer les pilotes sont susceptibles d'être modifiées sans notice préalable étant donné que les logiciels sont mis à jour occasionnellement. Veuillez vous reporter aux fichiers LisezMoi, s'ils sont disponibles, pour obtenir les dernières informations.

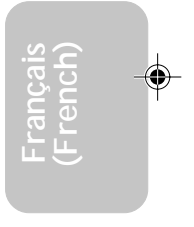

## 3.4 Dépannage

Ce chapitre du manuel est destiné à vous aider résoudre les problèmes éventuels que vous pourriez rencontrer avec votre ordinateur. Pour dépanner efficacement votre système, traitez chaque problème individuellement. Ceci permettra de faire un diagnostique exact du problème dans le cas ou celui-ci aurait des causes multiples.

Français (French)

v<br>a<br>d Certains des points les plus courants, à vérifier lorsque vous rencontrez des problèmes lors de l'utilisation de votre système sont énumérés ci-dessous.

- 1. L'interrupteur d'alimentation de chaque périphérique est sur la position marche.
- 2. Tous les câbles et cordons d'alimentation sont bien connectés.
- 3. La prise secteur sur laquelle vos périphériques sont branchés fonctionne correctement. Testez la prise en branchant une lampe ou tout autre appareil électrique.
- 4. Le moniteur est allumé.
- 5. Les contrôles de luminosité et de contraste d'affichage sont correctement réglés.
- 6. Toutes les cartes d'extension situées dans les logements d'extension sont correctement enfichées.
- 7. Chaque carte d'extension installée est conçue pour votre système et paramétrée correctement.

## Moniteur/Affichage

Si l'écran d'affichage reste éteint après la mise sous tension du système.

- 1. Assurez vous que le bouton d'alimentation est sur la position marche.
- 2. Vérifiez que l'une des extrémités du cordon d'alimentation du moniteur est correctement connectée au moniteur et que l'autre extrémité est branchée à une prise de courant CA en état de marche. Si nécessaire, essayez une autre prise.
- 3. Vérifiez que le câble d'entrée vidéo est correctement connecté au moniteur et à l'adaptateur d'affichage du système.
- 4. Ajustez la luminosité de l'affichage en tournant le bouton de contrôle de luminosité du moniteur.

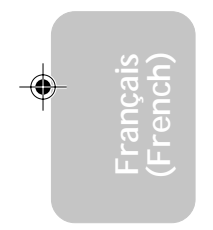

#### L'image bouge constamment.

1. Le moniteur a perdu sa synchronisation verticale. Ajustez la synchronisation verticale du moniteur.

Français (French)

- 2. Eloignez tous les objets, tel qu'un autre moniteur ou un ventilateur, qui pourrait créer un champ magnétique autour de l'affichage.
- 3. Assurez vous que les fréquences de sortie de votre carte vidéo sont supportées par ce moniteur.

L'écran ondule constamment.

1. Si le moniteur est proche d'un autre moniteur, il est peut-être nécessaire d'éteindre ce dernier. Les lampes fluorescentes situées à proximité du moniteur peuvent aussi faire onduler l'image à l'écran.

#### Alimentation

A la mise sous tension de l'ordinateur rien ne se passe.

- 1. Vérifiez que l'une des extrémités du cordon d'alimentation CA est branchée dans une prise de courant en état de marche et que l'autre extrémité est correctement branchée au dos du système.
- 2. Assurez vous que l'interrupteur de sélection de voltage situé sur le panneau arrière est positionné pour le type correct de voltage que vous utilisez.
- 3. Le cordon d'alimentation présente peut-être un "court circuit" ou une "coupure". Inspectez le cordon et installez-en un nouveau si nécessaire.

#### Lecteur de Disquettes

L'ordinateur ne peut pas accéder au lecteur de disquettes.

- 1. La disquette n'est peut-être pas formatée. Formatez la disquette et réessayez.
- 2. La disquette est peut-être protégée en écriture. Utilisez une disquette qui n'est pas protégée en écriture.
- 3. Vous êtes peut-être en train d'écrire sur le mauvais lecteur. Vérifiez le chemin d'accès pour vous assurer que vous écrivez bien sur le lecteur visé.

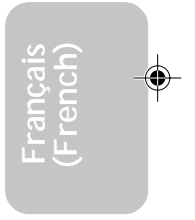

## 3 Français (French)

4. L'espace est insuffisant sur la disquette. Utilisez une autre disquette comportant un espace de stockage adéquat.

### Disque Dur

Défaillance du disque dur.

- 1. Assurez vous que le type correct de lecteur pour le disque dur a été entré dans le BIOS.
- été entré dans le BIOS.<br>Si le système est configuré avec deux disques durs, assurez vous<br>que le disque dur amorçable (premier) est configuré en Maître et<br>le second disque dur est configuré en Esclave. Le disque dur 2. Si le système est configuré avec deux disques durs, assurez vous le second disque dur est configuré en Esclave. Le disque dur maître doit avoir une partition active/amorçable.

Durée de formatage trop longue.

1. Si votre disque dur met trop de temps à se formater, cela provient sûrement d'un problème de connexion de câble. Cependant, si votre disque dur a une grande capacité, il mettra plus de temps à se formater.

#### Port Parallèle

L'imprimante parallèle ne répond pas quand vous essayez d'imprimer.

- 1. Assurez vous que votre imprimante est allumée et que l'imprimante est en ligne.
- 2. Assurez vous que votre logiciel est configuré pour le type d'imprimante connectée.
- 3. Vérifiez que l'adresse d'E/S et les paramètres IRQ du port LPT sur carte sont configurés correctement.
- 4. Vérifiez que le périphérique connecté fonctionne en le connectant à un port parallèle qui fonctionne et configuré correctement. S'il fonctionne, l'imprimante peut être considérée comme étant en bon état de marche. Si l'imprimante ne fonctionne toujours pas, remplacez le câble d'imprimante et essayez à nouveau.

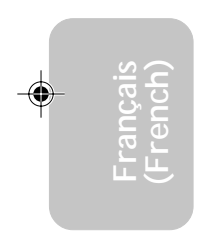

#### Port Série

Le périphérique série (modem, imprimante) n'émet aucun caractère ou émet des caractères incohérents.

Français (French)

- 1. Assurez vous que le périphérique série est allumé et qu'il est en ligne
- 2. Vérifiez que le périphérique est branché sur le port série correct au dos de l'ordinateur.
- 3. Vérifiez que le périphérique série connecté fonctionne, en le branchant à un port série qui fonctionne et configuré correctement. Si le périphérique série ne fonctionne pas, cela signifie que le câble ou le périphérique série a un problème. Si le périphérique fonctionne, le problème est peut-être dû à la carte d'E/S ou au paramétrage d'adressage.
- 4. Assurez vous que les paramètres COM et d'adressage d'E/S sont configurés correctement.

## Clavier

Rien ne se passe quand une touche du clavier est enfoncée.

- 1. Assurez vous que le clavier est connecté correctement.
- 2. Assurez vous qu'aucun objet n'appuie sur le clavier et qu'aucune touche n'est enfoncée pendant le processus d'amorçage.

#### Carte Système

- 1. Assurez vous que la carte d'extension est correctement placée dans le logement d'extension. Si la carte d'extension a du jeu, éteignez le système, réinstallez la carte et allumez le système.
- 2. Vérifiez les paramétrages de cavaliers pour vous assurer que les cavaliers sont positionnés correctement.
- 3. Vérifiez que tous les modules mémoire sont correctement installés dans les sockets mémoire.
- 4. Assurez vous que les modules mémoire se trouvent dans les emplacements appropriés.
- 5. Si la carte ne fonctionne pas, placez la carte sur une surface plane et vérifiez tous les composants sur socket. Appuyez doucement sur chaque composant pour l'enfoncer dans le socket.
- 6. Si vous avez apporté des modifications aux paramètres du BIOS, ré entrez dans le programme d'installation et chargez les paramètres par défaut du BIOS.

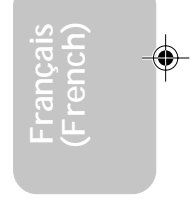

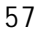

## *Chapter 4 - Deutsch (German)*

## Inhaltsverzeichnis

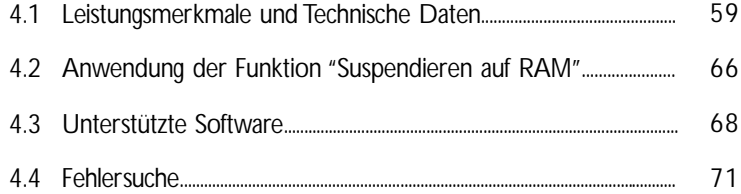

## Verpackungsliste

In der Verpackung der Systemplatine sind folgende Artikel enthalten:

- $\boxtimes$  1 Systemplatine
- **⊠** 1 Benutzerhandbuch
- 1 IDE-Kabel für ATA/33-IDE-Laufwerke, ATA/66-IDE-Laufwerke oder ATA/100-IDE-Laufwerke
- 1 Floppylaufwerkskabel mit 34poligen Anschlußstecker
- 1 CD mit "Main Board Utility"

Fehlt einer dieser Artikel oder weist einer dieser Ar tikel Beschädigungen auf, wenden Sie sich an Ihren Händler oder Vertreter.

**Deutsch (German)**

4

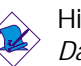

### Hinweis:

*Das Benutzerhandbuch in der angebotenen CD enthält detaillierte Informationen über die Hauptplatine. Wenn in manchen Fällen manche Informationen nicht denjenigen Informationen dargestellt in diesem Handbuch entsprechen, soll dieses Handbuch als die meist aktualisierte Ausgabe gelten.*

## 4.1 Leistungsmerkmale und Technische Daten

Deutsch (German)

## 4.1.1 Leistungsmerkmale

Chipset

- Intel<sup>®</sup> 845E chipset
	- Intel® 82845E Memory Controller Hub (MCH)
	- Intel® 82801BA I/O Controller Hub (ICH2)

#### Prozessor

Das Systemboard ist mit Socket 478 zur Installation eines Pentium® 4-Prozessors ausgerüstet.

- Intel<sup>®</sup> Pentium<sup>®</sup> 4 Prozessor (478-polige)
- Taktfrequenz bis 2.2GHz.
- 400/533MHz Systemdatenbus

Wichtig:

*Die Frequenzrate von einige, Prozessoren konnte vielleicht von Hersteller gesperrt sein. Wenn Sie diese Art von Prozessor benutzen, wird das eingeben eine erweiterte Rate für den Prozessor keine Wirkung haben. Das System wird stattdessen den Standard Fabrikrate benutzen.*

#### Systemspeicher

- Zwei 184-Stift DDR SDRAM DIMM Buchsen
- 2.5V ungepuffertes PC1600 (DDR200)/PC2100 (DDR266) DDR SDRAM DIMM
- Maximalunterstützung von 2GB-Systemspeicher mittels Verwendung von 64Megabit, 128Megabit, 256Megabit oder 512Megabit-Technologie
	- Zweiseitig x16 DDR SDRAM DIMM wird nicht unterstützt
- Unterstützt ECC-Funktion

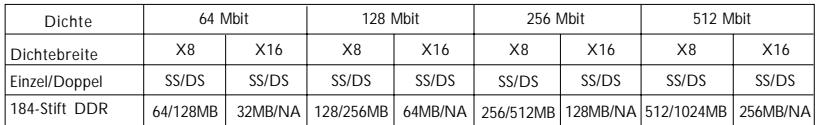

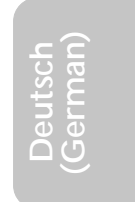

## Deutsch (German) **International Control and Control** Control Control Control Control Control Control Control Control Control Control Control Control Control Control Control Control Control Control Control Control Control C

#### Erweiterungssteckfasssungen

Die Systemplatine ist mit einer AGP-Steckfassung ausgerüstet, 5 dedizierten PCI-Steckfassungen und 1 gemeinsam benutzter PCI/ CNR-Steckfassung versehen.

wird, um Hochleistungs-3D-Graphikka<br>Graphikanwendungen zu unterstützen. Sie bearb<br>von Graphikdaten mit den folgenden Merkmälen: Der AGP-Einbauplatz unterstützt nur Einbaukarten von 1.5V AGP 4x (1066MB/SeK. Bandbreite). AGP ist eine Schnittstelle, die entworfen wird, um Hochleistungs-3D-Graphikkarten für 3D-Graphikanwendungen zu unterstützen. Sie bearbeitet große Mengen

- Fließbandspeicher mit Lese- und Schreiboperationen, die Speicherzugriffslatenz verbergen.
- Demultiplexierung von Adresse und Daten auf dem Bus zur beinahe 100 Prozent Leistungsfähigkeit.

Der CNR (Kommunikations- und Netzwerk-Riser) ist eine Schnittstelle, die das Mehrkanal-Audio, V.90-Analogmodem, den Netzwerkbetrieb über Telefonleitung oder eine Riser-Platine auf der 10/100-Ethernet-Basis für den Netzwerkbetrieb unterstützt.

Audiomerkmale auf Platine

- 18-Bit-Stereo-Vollduplex-Codec mit unabhängiger und variabler Abtastfrequenz
- Hochwertige CD-Differential-Eingabe
- Naturgetreue Stereo-Leitungspegel-Ausgabe

#### Kompatibilität

- Kompatibilität mit Microsoft® PC '98
- Kompatibilität mit PCI 2.2, CNR 1.0 "A"-typ und AC'97
- Intel AGP, version 2.0

ATX-Zweietagen-Anschlüsse (PC 99 mit farbkodierten Steckverbindungen)

- 2 USB-Anschlüsse
- 2 serieller DB-9-Anschluß, kompatibel mit NS16C550A
- 1 DB-25-SPP/ECP/EPP Parallelanschluß
- 1 Mini-DIN-6-Anschluß für eine PS/2-Maus
- 1 Mini-DIN-6-Anschluß für eine PS/2-Tastatur

**Deutsch (German)**

## 4Deutsch (German)

- 1 Spiel-/MIDI-Anschluß
- 3 Audio-Anschlußbuchsen: Ausgangsleitung, Eingangsleitung und Mikrofon-Eingang

#### Anschlußstecker

- 1 Anschlußfassung für 2 zusätzliche externe USB-Anschlüsse
- 1 Anschluß für die IrDA-Schnittstelle
- 2 IDE-Anschlüsse
- Unterstützung von bis zu zwei 2,88MB-Floppylaufwerken durch einen Floppylaufwerksanschluß
- 3 Anschlußstecker für das ATX-Netzgerät
- 1 Anschlußstecker für Wecken durch LAN
- 1 Anschlußstecker für Wecken durch Ring
- CPU-, Chassis- und System-ventilator-Anschlüsse.
- 1 Anschluß für Alarm bei geöffnetem Gehäuse (auf Wunsch)
- 3 interne Audioanschlüsse (AUX-in, CD-in und TAD)

PCI-Bus-Master-IDE-Controller

- Unterstützung von bis zu vier IDE-Geräten durch zwei PCI-IDE-Schnittstellen.
- Unterstützung der Festplatten ATA/33, ATA/66 und ATA/100
- Erweitertes IDE des PIO-Modus 4 (Datenübertragungsgeschwindigkeit von bis zu 14MB/Sek.)
- Verminderte CPU-Benutzung während Diskettenübertragung dank dem Bus-Master.
- Unterstützung des ATAPI CD-ROMs, LS-120 und ZIP.

#### IrDA-Schnittstelle

Die Systemplatine ist mit einem IrDA-Anschluß versehen, durch welche eine kabellose Verbindung zwischen Ihrem Computer und Peripheriegeräten hergestellt werden kann. Diese Schnittstelle unterstützt Peripheriegeräte, die der IrDA und ASKIR-Norm entsprechen.

#### USB-Anschlüsse

Die Systemplatine Unterstützung der 4 USB-Anschlüsse. Zwei USB-Ports auf der Hauptplatine befinden sich auf den ATX-Doppeldeck-Ports der Platine. Der J21/J23-Anschluß auf der Systemplatine

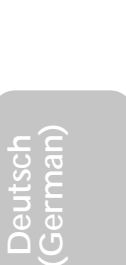

## Deutsch (German)

ermöglicht es dem Benutzer, die optionalen 3 und 4. USB-Ports anzuschließen. Diese auf der Halterung an der Kartenkante montierten optionalen USB-Ports können als Option verwendet werden. Durch USB können Daten zwischen Ihrem Computer und einer großen Auswahl an gleichzeitig zugänglichen externen "Plug and Play" Peripheriegeräten ausgetauscht werden.

BIOS

4

- s<sup>®</sup> • Kompatibilität mit Award BIOS, Windows® 98/2000/ME/XP Plug and Play
- Unterstützung des sequentiellen SCSI-Ladens
- Flash EPROM für ein einfaches Aktualisieren des BIOS
- Unterstützung der DMI-2.0-Funktion

Desktop-Management-Schnittstelle (DMI)

Die Systemplatine ist mit einem DMI 2.0 ausgestattet, die im BIOS integriert ist. Durch das DMI-Dienstprogramm im BIOS werden automatisch verschiedene Informationen über die Konfiguration Ihres Systems registriert, wonach diese Informationen im DMI-Speicher gespeichert werden. Dieser DMI-Speicher bildet einen Teil des "Plug and Play" BIOS und des DMI der Systemplatine, zusammen mit der richtig mit dem Netzwerk verbundenen Software. Auf diese Weise soll der Unterhalt und die Fehlersuche des PC-Systems erleichtert werden.

## 4.1.2 System Health Monitor Funktions

Durch die Systemplatine können die folgenden "gesundheitlichen Bedingungen" Ihres Systems überwacht werden.

- Überwachung der Temperatur des Systems sowie Warnsignal bei Überhitzung
- Überwachung der Spannungen des 5VSB/VBAT/3.3V/5V/±12V/ CPU sowie Warnsignal bei Ausfall
- Überwachung der Geschwindigkeit des CPU-Ventilators, Chassis-Ventilators und des System-Ventilators und sendet ein Warnsignal bei einem Ausfall aus
- Automatisches des Chassis-Ventilators Ein-/Ausschalten des Ventilators
- Anzeige der Temperatur, Spannung und Geschwindigkeit des **Ventilators**

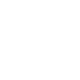

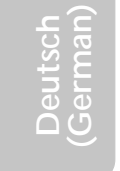

### • Alarm bei geöffnetem Gehäuse (auf Wunsch)

Soll bei Auftreten einer abnormalen Situation eine Warnmeldung erscheinen oder ein akustisches Warnsignal abgegeben werden, muß das "Hardware Doctor" installiert werden. Dieses Dienstprogramm ist auf der CD enthalten, welche mit der Systemplatine geliefert wurde.

Deutsch (German) and an annual survivirum Deutsch (German)

## 4.1.3 Intelligente Ausstattungsteile

Automatisches Ausschalten des Chassis-Ventilators

Die Chassis-ventilatoren werden automatisch ausgeschaltet, wenn das System in den Suspendier-Modus geschaltet wird.

Netzschalter mit Doppelter Funktion

Je nach der Einstellung im Feld "Soft-Off By PWR-BTTN" im Power Management Setup kann das System durch diesen Schalter ausgeschaltet oder in den Suspendier-Modus geschaltet werden.

Wecken bei Klingeln (Wake-On-Ring)

Mit diesem Merkmal kann das System, welches in den Suspendoder Soft-Power-Off-Modus geschaltet ist, aufgeweckt/eingeschaltet werden, um eingehende Anrufe zu beantworten, die über ein internes oder externes Modem geleitet werden.

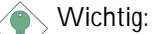

*Falls Sie eine interne Modemkarte verwenden muß die 5VSB-Stromquelle des Netzgerätes in Ihrem PC mindestens* ≥*720mA unterstützen.*

Wecken bei LAN (Wake-On-LAN)

Durch die Funktion "Wecken bei LAN-Bereitschaft" kann ein ausgeschalteter PC ferngesteuert durch das Netzwerk eingeschaltet werden. Ihre LAN-Karte muß dazu jedoch die Weckfunktion durch Fernsteuerung unterstützen.

> Wichtig: *Die 5VSB-Stromversorgung Ihres Netzgerätes muß* ≥*720mA unterstützen.*

**Deutsch (German)**

## 4 Deutsch (German) **International Control and Control** Control Control Control Control Control Control Control Control Control Control Control Control Control Control Control Control Control Control Control Control Control C

Wecken bei Betätigung der Tastatur/Maus (Wake-On-Keyboard/ Wake-On-Mouse)

Mit dieser Funktion kann das System durch die Tastatur oder PS/2 Maus eingeschaltet werden.

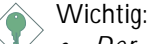

- **Fastaturen-Kennwort im Feld "KB Power On Password" im Submenü der Integrated Peripherals bestimmt wurde. Zum Einschalten des Systems müssen Sie das richtige Kennword<br>Cinachan Falls Sie das Kennwort vergessen baben schalte** *• Der Netzschalter bleibt wirkungslos, nachdem ein Submenü der Integrated Peripherals bestimmt wurde. Zum Einschalten des Systems müssen Sie das richtige Kennwort eingeben. Falls Sie das Kennwort vergessen haben, schalten Sie das System aus und nehmen Sie die Batterie heraus. Warten Sie einige Sekunden und setzen Sie sie danach wieder ein, bevor Sie das System erneut einschalten.*
- *Die 5VSB-Stromversorgung Ihres Netzgerätes muß* <sup>≥</sup>*720mA unterstützen.*

#### Wecken bei USB-Tastatur (Wake-On-USB Keyboard)

Mit der Wecken bei USB-Tastatur-Funktion können Sie ein System mit einem USB-Tastatur-Gerät aus dem S3-(STR-Suspend-To-RAM)-Status aufwecken.

Wichtig:

- *Falls Sie die Wecken bei USB-Tastatur-Funktion für 2 USB-Anschlüsse, unterstützt die 5VSB-Stromquelle Ihres Netzgerätes eine Leistung von* ≥*1.5A.*
- *Falls Sie die Wecken bei USB-Tastatur-Funktion für 4 USB-Anschlüsse, unterstützt die 5VSB-Stromquelle Ihres Netzgerätes eine Leistung von* ≥*2A.*

RTC-Taktgeber zum Einschalten des Systems

Durch den auf der Systemplatine installierten RTC kann Ihr System automatisch am eingestellten Datum und zur eingestellten Uhrzeit eingeschaltet werden.

#### ACPI STR

Diese Systemplatine entspricht der ACPI-Vorschrift (Erweiterte Konfiguration und Leitsungsschnittstelle). ACPI besitzt Energiesparfunktionen, die es dem PC ermöglichen, das Power-

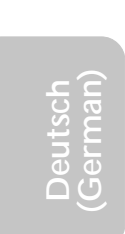

Management und "Plug and Play" mit Betriebssystemen anzuwenden, durch welche das direkte OS-Power-Management unterstützt wird. Gegenwärtig wird die ACPI-Funktion nur durch Windows® 98/2000/ ME/XP unterstützt. Die Suspendieren-auf-RAM-Funktion kann angewendet werden, wenn ACPI im Power-Management-Setup aktiviert ist.

**Deutsch (German)** Christman (German)

Wurde die Suspendieren-auf-RAM-Funktion aktiviert, kann das System umgehend durch Drücken des Netzschalters oder durch Auswählen von "Standby" beim Herunterfahren des Windows® 98/ 2000/ME/XP ausgeschaltet werden, ohne daß Sie dabei den manchmal mühsamen Vorgang zum Schließen aller Dateien, Anwendungsprogramme und des Betriebssystems durchmachen müssen, da das System imstande ist, sämtliche Programme und Dateien während dem ganzen Arbeitsabschnitt beim Ausschalten in den RAM (Direktzugriffspeicher) zu speichern. Beim nächsten Einschalten des Systems wird der Arbeitsabschnitt genau an der Stelle fortgesetzt, wo Sie ihn unterbrochen haben.

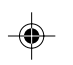

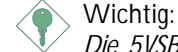

#### *Die 5VSB-Stromquelle Ihres Netzgerätes muß eine Leistung von* <sup>≥</sup>*1A unterstützen.*

Wiederherstellung der Wechselstromversorgung nach einem Ausfall

Bei der Wiederherstellung der Stromversorgung nach einem Ausfall kann das System entweder manuell oder automatisch eingeschaltet werden, oder Sie können den Betrieb des Systems an der Stelle fortsetzen, wo der Betrieb durch den Stromausfall unterbrochen wurde.

#### Virusschutz

Durch die meisten Viren werden heutzutage Daten auf Festplatten zerstört. Diese Systemplatine wurde so entworfen, um dem Boot-Sektor und der Partitionstabelle Ihres Festplattenlaufwerkes einen entsprechenden Schutz zu bieten.

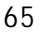

**Deutsch (German)**

## 4.2 Anwendung der Funktion "Suspendieren auf RAM"

Deutsch (German) **International Property Control** 

Wenn Sie das Betriebssystem von Windows® 98 verwenden, befolgen Sie bitte die Schritte unten.

- **Français** 1. "Power Management Setup" in dem Hauptbildschirm auswählen, und die <Enter> drücken.
- 2. Im Feld "ACPI Function" wählen Sie "Enabled" aus.
- 3. Im Feld "ACPI Suspend Type" wählen Sie "S3(STR)" aus.
- 4. Die <Esc>-Taste drücken, um zum Hauptmenü zurückzukehren.
- 5. "Save & Exit Setup" auswählen und die <Enter> drücken. Dann <Y> eingeben und die <Enter> drücken.
- 6. Installieren Sie Windows® 98, indem Sie den folgenden Parameter eingeben. Hiermit wird sichergestellt, daß die ACPI-Funktion unterstützt wird.

### [drive]:>setup /p j

Falls Windows® 98 bereits installiert wurde, muß das System aktualisiert werden, damit ACPI unterstützt werden kann. Für weitere Informationen über die Aktualisierung wenden Sie sich an Microsoft.

- 7. Windows® 98 starten. Auf dem Windows® 98-Desktop klicken Sie auf Start. Dann den Cursor auf Einstellungen bewegen und auf Systemsteuerung klicken.
- 8. Auf das Symbol "System" doppelklicken. Im Dialogfenster "Systemeigenschaften" klicken Sie auf das Register "Leistung".
- 9. Auf "Dateisystem" klicken. Im Feld "Standardnutzung dieses Computers" wählen Sie "Mobiles oder Docksystem" aus. Auf "Applizieren" und dann auf OK klicken. Den PC neustarten.
- 10. Zum Öffnen des Dialogfensters "Systemsteuerung" wiederholen Sie Schritt 7. Auf das Symbol "Power-Management" doppelklicken.

**Deutsch (German)**

11. Auf das Register "Erweitert" klicken. Im Feld "Beim Drücken der Netztaste des PCs" wählen Sie "Standby" aus.

Deutsch (German)

12. Nachdem Sie die obigen Schritte ausgeführt haben und den PC ausschalten möchten, muß der Vorgang zum Schließen der Dateien, Anwendungen und des Betriebssystems nicht ausgeführt werden. Der PC kann direkt durch Drücken der Netztaste oder durch Auswählen von "Standby" beim Abschalten des Windows® 98 ausgeschaltet werden.

Zum Einschalten des PCs einfach die Netztaste drücken. Der Betrieb wird in weniger als 8 Sekunden an der Stelle wieder aufgenommen, wo Sie den PC ausgeschaltet haben. Die Netztaste funktioniert jedoch nicht, falls ein Tastatur-Kennwort im Feld "KB Power On Password" des Submenüs Integrated Peripherals eingestellt wurde. In diesem Fall muß zum Einschalten des PCs das Kennwort eingegeben werden.

Falls die Farbe oder die Auflösung abgeändert wurde (im Dialogfenster "Bildschirmeigenschaften"), dürfen die Einstellungen ohne Neustarten nicht angewendet werden. Der PC muß neugestartet werden.

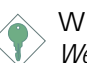

### Wichtig:

*Wenn Sie nicht in der Lage sind, die Anhalte-Auf-RAM-Funktion zu verwenden (nach Durchführung der Schritte oben in Windows® 98 oder wenn Sie in Windows® 2000/ME/XP sind), prüfen Sie bitte, ob Ihre Zusatzkarten oder –geräte diese Funktion unterstützen. Wenn diese Funktion nicht unterstützt wird, brauchen Sie den passenden Treiber von ihrer jeweiligen Webseite herunterzuladen.*

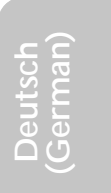

## 4.3 Unterstützte Software

### 4.3.1 Hardware-Doctor-Dienstprogramm

Fö<br>ng<br>eil<br>erd Der Systemplatine wurde eine CD beigelegt, auf der ein Hardware-Doctor-Dienstprogramm enthalten ist. Mit diesem Dienstprogramm kann der "Gesundheitszustand" des Systems überwacht werden, wobei Sie ebenfalls einen Kontrollbereich (Höchst- und Tiefgrenze) manuell bestimmen können. Sind die Einstellungen/Werte höher oder niedriger als der eingestellte Bereich, erscheint ein Warnhinweis. Dieses Dienstprogramm kann auch so eingestellt werden, daß bei Auftreten eines Fehlers ein akustisches Warnsignal abgegeben wird. Es wird empfohlen, daß Sie die "Standardeinstellung" benutzen, da dies die ideale Einstellung ist, mit der das System stets in gutem Funktionszustand gehalten wird.

Deutsch (German) **International Property Control** 

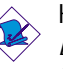

#### Hinweis:

*Dieses Dienstprogramm darf nur unter dem Dienstprogramm Windows® 98 oder Windows® ME benutzt werden.*

Zum Installieren des Dienstprogramms legen Sie die CD (mit der Systemplatine geliefert) in Ihr CD-ROM-Laufwerk. Der Autorun-Schirm (CD mit Main Board Utility) erscheint. Zum Installieren des Dienstprogramms auf die "Hardware Doctor for Windows 98/ME" Schaltfläche klicken.

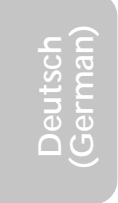

## 4.3.2 Intel 845E INF-Aktualisierungsdienstprogramm für Windows® 98/2000/ME

Auf der mit der Systemplatine mitgelieferten CD ist das Intel 845E INF-Aktualisierungs-Dienstprogramm enthalten. Falls Sie unter dem Betriebssystem Windows® 98, Windows® 2000 oder Windows® ME arbeiten, muß dieses Dienstprogramm installiert werden. Das Dienstprogramm dient zum Aktualisieren der INF-Dateien des Windows® 98/2000/ME, damit die Chipset Intel 845E im System erkannt und konfiguriert werden können. Gehen Sie zum Installieren wie folgt vor:

1. Die CD in Ihr CD-ROM-Laufwerk einlegen. Der Autorun-Schirm (CD mit Main Board Utility) erscheint.

## 4Deutsch (German)

- 2. Auf "Intel 845E INF Update Utility for Windows 98/2000/ME" klicken.
- 3. Der "Welcome"-Schirm erscheint. Auf "Next" klicken.
- 4. Der Schirm mit dem "Software License Agreement" erscheint. Auf "Yes" klicken.
- 5. Die "Readme Information" ("Liesmich-Information") erscheint. Sie können sich den Inhalt im Readme des Dienstprogramms auf dem Schirm ansehen. Auf "Next" klicken.
- 6. Der Schirm "Choose Destination Location" erscheint und zeigt an, wo sich das Dienstprogramm befinden wird. Auf "Next" klicken.
- 7. Der "Actions"-Schirm erscheint. Zum Installieren des Dienstprogramms auf "Next" klicken.
- 8. Das System neustarten.
- 9. Die Anleitung auf dem Schirm befolgen, um mit der Installation fortzufahren.

## 4.3.3 Intel Anwendungssbeschleuniger für Windows

Der Intelâ Anwendungsbeschleuniger ist entworfen, um Leistung des Speicher-Subsystems und die Gesamtsystemleistung zu verbessern. Er bringt verbesserte Leistung durch einige Zutatentechnologien (Komponenten). Stecken Sie die CD (in der Hauptplatinen-Verpackung eingeschlossen) in ein CD-ROM-Laufwerk hinein, um das Hilfsprogramm zu installieren. Der Autoausführungs-Bildschirm (Hauptplatinen-Hilfsprogramm-CD) wird auftauchen. Klicken Sie auf die Schaltfläche "Intel Anwendungsbeschleuniger für Windows", um das Hilfsprogramm zu installieren.

## 4.3.4 Audiotreiber und Software-Anwendungsprogramm

Auf der mit der Systemplatine gelieferten CD sind ebenfalls Audiotreiber und die Software für die Audiowiedergabe enthalten für Windows® 98, Windows® 98 SE, Windows® ME, Windows NT® 4.0 und Windows<sup>®</sup> 2000. Angaben zur und Informationen über die Installation finden Sie in der entsprechenden "readme"-Datei ("Liesmich"-Datei). Auf die "Read Me"-Schaltfläche auf dem Autorun**Deutsch (German)**

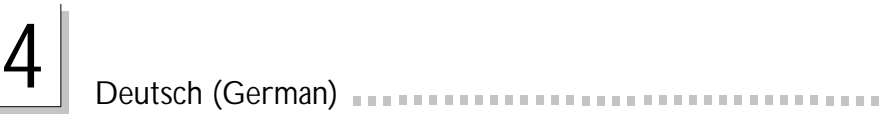

Schirm klicken. Der Autorun-Schirm erscheint normalerweise automatisch nach dem Einlegen der CD in Ihr CD-ROM-Laufwerk.

### 4.3.5 Microsoft DirectX 8.0 Treibers

- 1. Legen Sie die mit dem Hauptplatinen-Paket mitgelieferte CD in Ihr CD-ROM-Laufwerk ein. Der Autorun-Schirm (Main Board Utility CD) erscheint.
- **Français** 2. Auf "Microsoft DirectX 8.0 Driver" klicken.
- 3. Zum Fortfahren auf "Yes" klicken.
- 4. Die Anweisung auf dem Schirm befolgen, um den Installationsvorgang abzuschließen.
- 5. Das System neustarten.
- 4.3.6 Hinweise zum Installieren der Treiber und der Dienstprogramme
	- 1. Durch "Autorun" werden NUR die Betriebssysteme Windows® 98, Windows® 98 SE, Windows® ME, Windows® 2000, Windows® XP und Windows NT® 4.0 unterstützt. Wurde nach Einlegen der CD das "Autorun" nicht automatisch gestartet (d.h. der Schirm mit der CD mit Main Board Utility für die Hauptplatine erscheint nicht), gehen Sie direkt zum Stammverzeichnis der CD und doppelklicken Sie auf "Setup".
	- 2. Auf der DFI-Webseite "http://www.dfi.com/suppor t1/ download2.asp" finden Sie die neuste Version der Treiber oder Software-Anwendungsprogramme.
	- 3. Änderungen sämtlicher Schritte oder Vorgänge zur Installation der Softwaretreiber sind ohne Vorbenachrichtigung vorbehalten, da die Softwareprogramme gelegentlich aktualisiert werden. Die neusten Informationen finden Sie in den Readme-Dateien (Liesmich-Dateien), falls vorhanden.

**Deutsch (German)**

## Deutsch (German) 4.4 Fehlersuche

In diesem Kapitel finden Sie Hinweise zum Lösen von Problemen, die bei der Benutzung Ihres PCs auftreten können. Für eine erfolgreiche Fehlersuche in Ihrem System behandeln Sie jede Störung einzeln, um eine genaue Diagnose der Störung sicherzustellen, falls eine Störung mehrere Ursachen hat.

Einige der geläufigsten Dinge zum Überprüfen bei einem Auftreten eines Problems werden nachstehend aufgeführt.

- 1. Jedes Peripheriegerät ist mit dessen Netzschalter eingeschaltet worden.
- 2. Sämtliche Kabel und Netzkabel sind gut angeschlossen worden.
- 3. Die Netzsteckdose, an welche die Peripheriegeräte angeschlossen sind, ist in gutem Betriebszustand. Prüfen Sie dies nach, indem Sie eine Lampe oder ein anderes elektrisches Gerät daran anschließen.
- 4. Der Monitor wurde eingeschaltet.
- 5. Die Regler zum Einstellen der Helligkeit und des Kontrasts sind ordnungsgemäß eingestellt.
- 6. Sämtliche Zusatzkarten in den Erweiterungssteckfassungen sind richtig und fest eingesetzt worden.
- 7. Sämtliche Zusatzkarten, die installiert wurden, sind für Ihr System bestimmt und wurden richtig eingesetzt.

### Monitor/Bildschirm

Falls der Bildschirm nach dem Einschalten des Systems leer bleibt.

- 1. Stellen Sie sicher, daß der Monitor mit dessen Netzschalter eingeschaltet wurde.
- 2. Stellen Sie sicher, daß ein Ende des Netzkabels des Monitors richtig am Monitor und das andere Ende an eine WS-Netzsteckdose in gutem Betriebszustand angeschlossen ist. Schließen Sie das Kabel an eine andere Steckdose an, falls notwendig.
- 3. Stellen Sie sicher, daß das Videoeingangskabel richtig am Monitor und an der Bildschirmkarte angeschlossen ist.
- 4. Stellen Sie die Helligkeit des Bildschirms mit dem entsprechenden Regler ein.

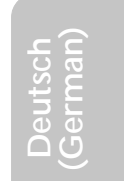

4

## Deutsch (German) **International Property Control**

Das Bild scheint sich ständig zu bewegen.

- 1. Der Monitor hat seine vertikale Synchronisation verloren. Stellen Sie diese ein.
- 2. Entfernen Sie sämtliche Gegenstände, wie z.B. einen anderen Monitor oder einen Ventilator, die ein Magnetfeld um den Bildschirm erzeugen können.
- **Français** 3. Stellen Sie sicher, daß die Ausgangsfrequenzen der Videokarte durch diesen Monitor unterstützt werden.

Der Schirm scheint ständig zu flimmern.

1. Falls der Monitor neben einen anderen Monitor aufgestellt wurde, muß der danebenstehende Monitor möglicherweise ausgeschaltet werden. Neonlampen neben dem Monitor können ebenfalls ein Zittern des Bildes auf dem Bildschirm verursachen.

#### Stromversorgung

Nichts geschieht nach dem Einschalten des Computers.

- 1. Stellen Sie sicher, daß ein Ende des WS-Netzkabels an eine Netzsteckdose in gutem Betriebszustand und das andere Ende richtig an die Rückseite des Systems angeschlossen wurden.
- 2. Stellen Sie sicher, daß der Spannungswählschalter auf der Geräterückseite auf die richtige Spannung, die Sie benutzen, eingestellt ist.
- 3. Das Netzkabel ist möglicherweise kurzgeschlossen oder beschädigt. Prüfen Sie das Kabel nach oder verwenden Sie ein neues, falls notwendig.

## Floppylaufwerk

Der Computer hat keinen Zugriff zum Floppylaufwerk.

- 1. Die Floppydiskette wurde möglicherweise nicht formatiert. Formatieren Sie die Diskette und versuchen Sie es erneut.
- 2. Die Diskette ist möglicherweise schreibgeschützt. Benutzen Sie eine Diskette, die nicht schreibgeschützt ist.
- 3. Möglicherweise schreiben Sie auf das falsche Laufwerk. Prüfen Sie die Pfadbezeichnung nach und stellen Sie sicher, daß Sie auf das Ziellaufwerk schreiben.
- 4. Nicht genügend Speicherplatz auf der Diskette. Benutzen Sie eine andere Diskette, auf der genügend Speicherplatz vorhanden ist.

**Deutsch (German)**

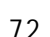
## Festplattenlaufwerk

Ausbleiben der Funktion des Festplattenlaufwerks.

1. Stellen Sie sicher, daß der richtige Laufwerktyp für das Festplattenlaufwerk im BIOS eingegeben wurde.

Deutsch (German)

2. Falls das System für zwei Festplattenlaufwerke konfiguriert wurde, stellen Sie sicher, daß das ladbare (erste) Festplattenlaufwerk als Master und das zweite Festplattenlaufwerk als Slave konfiguriert wurde. Das Master-Festplattenlaufwerk muß eine aktive/ladbare Partition besitzen.

Ungewöhnlich lange Formatierdauer.

1. Falls das Festplattenlaufwerk eine ungewöhnlich lange Dauer zum Formatieren benötigt liegt dieses Problem wahrscheinlich an einer Kabelverbindung. Besitzt das Festplattenlaufwerk jedoch eine große Kapazität wird das Formatieren eine längere Zeit dauern.

## Parallelanschluß

Der Paralleldrucker reagiert nicht, wenn Sie ausdrucken wollen.

- 1. Stellen Sie sicher, daß der Drucker eingeschaltet und online ist.
- 2. Stellen Sie sicher, daß das Softwareprogramm für den richtigen Typ des angeschlossenen Druckers konfiguriert wurde.
- 3. Stellen Sie sicher, daß die E/A-Adresse des LPT-Anschlusses auf der Platine und de IRQ-Einstellungen richtig konfiguriert wurden.
- 4. Stellen Sie sicher, daß das angeschlossene Gerät funktioniert, indem Sie es an einen Parallelanschluß anschließen, der funktioniert und richtig konfiguriert wurde. Funktioniert es, kann angenommen werden, daß der Drucker in gutem Betriebszustand ist. Reagiert der Drucker noch immer nicht, ersetzen Sie das Druckerkabel und versuchen Sie es danach erneut.

### Serieller Anschluß

Das serielle Gerät (Modem, Drucker) reagiert nicht oder gibt unleserliche Zeichen wieder.

1. Stellen Sie sicher, daß das serielle Gerät eingeschaltet und es online ist.

**Deutsch (German)**

## Deutsch (German) **International Property Control**

- 2. Stellen Sie sicher, daß das Gerät an den richtigen seriellen Anschluß auf der Rückseite des Computers angeschlossen ist.
- 3. Stellen Sie sicher, daß das angeschlossene serielle Gerät funktioniert, indem Sie es an einen funktionierenden und richtig konfigurierten seriellen Anschluß anschließen. Funktioniert das serielle Gerät nicht, liegt das Problem entweder am Kabel oder am seriellen Gerät. Funktioniert das serielle Gerät, kann das Problem an der Einstellung des E/A auf der Platine oder an der Adreßeinstellung liegen.
- de<br>ell<mark>ı</mark> 4. Stellen Sie sicher, daß die COM-Einstellungen und die E/A-Adresse richtig konfiguriert sind.

### **Tastatur**

Beim Drücken einer Taste auf der Tastatur geschieht nichts.

- 1. Stellen Sie sicher, daß die Tastatur ordnungsgemäß angeschlossen ist.
- 2. Achten Sie darauf, daß sich keine Gegenstände auf der Tastatur befinden und daß während dem Startvorgang keine Tasten gedrückt werden.

### Systemplatine

- 1. Stellen Sie sicher, daß die Zusatzkarte gut und fest in die Erweiterungssteckfassung eingesetzt wurde. Ist die Zusatzkarte locker, schalten Sie das System aus, installieren die Karte erneut und schalten das System danach erneut ein.
- 2. Die Einstellungen der Steckbrücke überprüfen, um deren richtige Einstellung sicherzustellen.
- 3. Stellen Sie sicher, daß sämtliche Speichermodule gut in den Speichersteckplätzen eingesetzt wurden.
- 4. Stellen Sie sicher, daß sich die Speichermodule an der richtigen Stelle befinden.
- 5. Falls die Funktion der Platine ausbleibt, legen Sie diese auf eine ebene Oberfläche und lokalisieren sämtliche eingesteckte Komponente. Drücken Sie jede Komponente behutsam in den Steckplatz.
- 6. Falls Sie die BIOS-Einstellungen abgeändert haben, gehen Sie erneut zum Setup und laden die BIOS-Standardeinstellungen.

**Deutsch (German)**

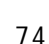

## *Chapter 5 - Español (Spanish)*

## Tabla de Contenidos

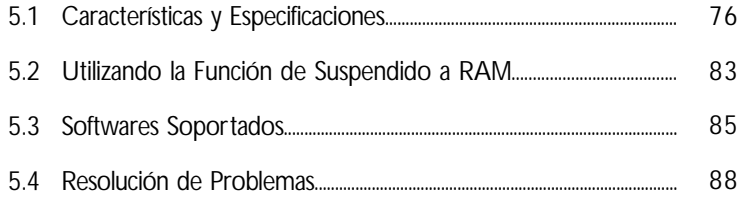

♠

## Lista de Verificación del Paquete

El paquete de la tarjeta de sistema contiene los siguientes artículos:

- $\boxtimes$  La tarjeta de sistema
- $\boxtimes$  El manual de usuario
- ! Un cable de IDE para las unidades de ATA/33, ATA/66 o ATA/100 IDE
- $\boxtimes$  Un cable de unidad de disco flexible de 34-pin
- Un CD de "Main Board Utility"

Si faltan algunos de estos artículos o estos son dañados, favor de ponerse en contacto con su distribuidor o representantes de venta para la ayuda.

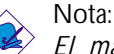

*El manual de usuario en el CD provisto contiene información detallada sobre la tarjeta de sistema. Si, en algunos casos, algunas informaciones no encajan con aquellas señaladas en este manual, este manual debería siempre ser observada como la más actualizada versión.*

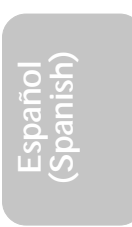

5

## Español (Spanish) **Español (Spanish)**

## 5.1 Características y Especificaciones

## 5.1.1 Características

Conjunto de Chips

- Conjunto de Chips de Intel® 845 E
	- Hub del Controlador de Memoria de Intel® 82845E (MCH)
	- Hub del Controlador de Intel® 82801BA I/O (ICH2)

### Procesador

La tarjeta de sistema es equipada con Socket 478 para instalar un procesador de Pentium*®* 4.

- Procesador de Intel® Pentium® 4 (478-terminales)
- una velocidad de 2.2GHz de CPU.
- Bus de dato de sistema de 400/533MHz

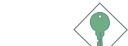

*La tasa de frecuencia de algunos procesadores puede ser bloqueada por el fabricante. Si usted está utilizando esta clase de procesador, no tendrá efecto configurando una tasa extendida para el procesador. El sistema usará en cambio la tasa predeterminada de la fábrica.*

Memoria de Sistema

Importante:

- Dos sockets de 184-pin DDR SDRAM DIMM
- PC1600 (DDR200)/PC2100 (DDR266) DDR SDRAM DIMM de 2.5V sin buffer.
- Apoya un máximo de 2GB memoria de sistema usando la tecnología de 64Mbit, 128Mbit, 256Mbit o 512Mbit
	- No está apoyado con lado doble de x16 DDR SDRAM DIMM
- Apoya la función de ECC

**Español (Spanish)**

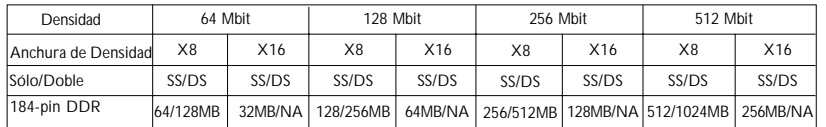

## Español (Spanish)

5

#### Ranuras de Expansión

La tarjeta de sistema es equipada con 1 ranura de AGP, 5 ranuras dedicadas de PCI y 1 ranura compartida de PCI/CNR.

El slot AGP sólo apoya con 1.5V AGP 4x (1066MB/sec. bandancho) tarjeta agregada. AGP es una interfáz diseñado para apoyar la tarjeta gráfica de 3D en rendimiento alto para aplicación gráfica de 3D.Controla una cantidad grande de data gráfica con las siguientes caracteristicas:

- Las memorias de tipo conducto leen y escriben las operaciones que oculta la latencia de aceso de memoria.
- Reduciendo de direcciones y datas en el bus en un aproximadamente una eficiencia de 100 por centaje.

CNR (Communication and Networking Riser) es un interfaz que soporta audio de multi-canal, módem análogo de V.90, red basado de la línea de teléfono o tarjeta de canalización vertical de la red basada de 10/100 Ethernet.

Características de Audio Integrado

- Codec de dúplex total estéreo de 18-bit con independiente tasa de muestreo
- Alta calidad de entrada de CD diferencial
- Genuinas salidas de nivel de línea estérea

#### Compatibilidad

- Complaciente de Microsoft PC '98
- PCI 2.2, Complaciente de CNR 1.0 tipo "A" y AC '97
- Intel AGP versión 2.0

Doble Puertos de Cubierta de ATX (Conectores codificados de color de PC 99)

- Dos puertos de USB
- Dos puertos de serie DB-9 de NS16C550A-compatible
- Un puerto paralelo de DB-25 SPP/ECP/EPP
- Un puerto de ratón de PS/2 mini-DIN-6
- Un puerto de teclado de PS/2 mini-DIN-6
- Un puerto de juego/MIDI

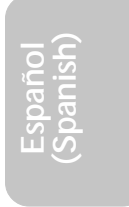

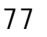

## Español (Spanish)

• Tres sockets de audio : salida de línea, entrada de línea y entrada de micrófono

### Conectores

- Un conector para 2 puertos adicionales de USB externo
- Un conector para el interfaz de IrDA
- Dos conectores de IDE
- Un interfaz de unidad flexible que soporta de hasta dos unidades flexibles de 2.88MB
- Tres conectores de fuente de poder de ATX
- Un conector de LAN Activo
- Un conector de Campanero Activo
- Conectores de CPU, chassis y system ventilador
- Un conector de alarma de chasis abierta (opcional)
- Tres conectores de audio interno entrada de AUX, CD y TAD

Controlador de IDE Maestro de bus de PCI

- Dos interfaces de PCI IDE soporta de hasta cuatro dispositivos de IDE
- Soporta las unidades duras de ATA/33, ATA/66 y ATA/100
- IDE Mejorada de Modo 4 de PIO(tasa de transferencia de dato de hasta 14MB/seg.)
- Maestro de Bus reduce la utilización de CPU durante la transferencia de disco
- Soporta ATAPI CD-ROM, LS-120 y ZIP

Interfaz de IrDA

La tarjeta de sistema es equipada con un conector de IrDA para la conectividad inalámbrica entre su computadora y los dispositivos periféricos. Soporta los dispositivos periféricos que satisface el estándar de IrDA y ASKIR.

#### Puertos de USB

La tarjeta de sistema soporta 4 puertos de USB. Dos puertos de USB integrados son situados en doble puertos de cubierta de ATX de la tarjeta. El conector de J21/J23 en la tarjeta de sistema le permite de conectar el 3ro y 4to puertos opcionales de USB. Estos puertos opcionales de USB, los cuales son montados en el corchete

**Español (Spanish)**

lateral de la tarjeta, serán provistos como una opción. USB permite el cambio de dato entre su computadora y el amplio rango de periféricos de Plug and Play externo simultáneamente accesible.

Español (Spanish)

#### BIOS

- Award BIOS, Windows® 98/2000/ME/XP Plug and Play compatible
- Soporta el arranque de secuencia de SCSI
- Flash EPROM para fácil actualizaciones de BIOS
- Soporta la función de DMI 2.0

#### Interfaz de Administración de Escritorio (DMI)

La tarjeta de sistema viene con un DMI 2.0 integrado en el BIOS. La utilidad de DMI en el BIOS graba automáticamente varias informaciones sobre su configuración de sistema y graba estas informaciones en el depósito de DMI, que es parte del BIOS de Plug and Play de la tarjeta de sistema. DMI, junto con un software de red apropiado, es diseñado para hacer más fácil el inventario, mantenimiento y resolución de problema de los sistemas de la computadora.

## 5.1.2 Funciones del Monitor de Sanidad del Sistema

La tarjeta de sistema es capaz de monitorear las siguientes condiciones de "sanidad de sistema".

- Monitorea temperatura de sistema y alarma acalorada
- Monitorea voltajes de 5VSB/VBAT/3.3V/5V/±12V/CPU y alarma de fracaso
- Monitorea la velocidad del ventilador de CPU, ventilador de chassis y system ventilador, y alarma de fracaso
- Control de encendido/apagado del ventilador de chassis automático
- Capacidad de volver a leer el cual presenta la temperatura, voltaje y velocidad del ventilador
- Alarma de armazón abierto (opcional)

Si usted desea un mensaje de advertencia para aparecer súbita o una alarma de advertencia de sonar cuando ocurre una condición anormal, usted debe instalar la utilidad de "Hardware Doctor". Esta utilidad es incluida en el CD que viene con la tarjeta de sistema.

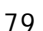

**Español (Spanish)**

## 5.1.3 Inteligencia

Automático Apagado del Ventilador de Chassis

El ventilador de chassis apagarán automáticamente una vez que el sistema entra al modo Suspendido.

Español (Spanish)

Botón de Encendido de la Función Dual

Dependiendo de la configuración en el campo de "Soft-Off By PWR-BTTN" de la Power Management Setup, este interruptor permitirá el sistema de entrar al Apagado Suave o Modo Suspendido.

Campanero Activo (Wake-On-Ring)

Esta característica permite el sistema que está en el modo Suspendido o Modo Apagado de Potencia Suave para activar/ encender a responder las llamadas entrantes por un módem interno o externo.

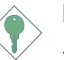

#### Importante:

*Si usted está utilizando una tarjeta de complemento de módem, el origen de poder de 5VSB de su fuente de poder debe soportar* ≥*720mA.*

LAN Activo (Wake-On-LAN)

La función de LAN Activo permite la red de activar remotamente un Apago Suave de PC (Apagado Suave). Su tarjeta de LAN debe soportar la función remota de activar.

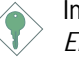

Importante:

*El origen de poder de 5VSB de su fuente de poder debe soportar* ≥*720mA.*

Teclado Activo / Ratón Activo (Wake-On-Keyboard/Wake-On-Mouse)

Esta función le permite de usar el teclado o el ratón de PS/2 para encender el sistema.

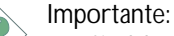

*• Si el botón de encendido no funciona una vez que ha sido configurada la contraseña del teclado en el campo de "KB Power On Password" del submenú de Integrated Peripherals.*

**Español (Spanish)**

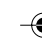

*Usted debe teclear la contraseña correcta para encender el sistema. Si usted olvidó la contraseña, apaga el sistema y quita la batería. Espere por unos segundos e instala de vuelta la batería antes de encender el sistema.*

*• El origen de poder de 5VSB de su fuente de poder debe soportar* ≥*720mA.*

#### Teclado de USB Activo

La función del Teclado de USB Activo le permite de usar el teclado de USB para activar un sistema que es en el estado de S3 (STR - Suspendido a RAM).

**Español (Spanish)** (Spanish)

Importante:

- *Si usted está utilizando la función de Teclado de USB Activo para los 2 puertos de USB, el origen de poder de 5VSB de su fuente de poder debe soportar* ≥*1.5A.*
- *Si usted está utilizando la función de Teclado de USB Activo para 4 puertos de USB, el origen de poder de 5VSB de su fuente de poder debe soportar* ≥*2A.*

Regulador de RTC para Encender el Sistema

El RTC instalado en la tarjeta de sistema permite su sistema de encender automáticamente en el tiempo y fecha configurado.

#### ACPI STR

La tarjeta de sistema es diseñada para satisfacer la especificación de ACPI (Configuración Avanzada e Interfaz de Poder). ACPI tiene las características de archivación de energía que activa PCs para ejecutar la Administración de Energía y Plug-and-Play con los sistemas operativos que soporta la Administración de Energía Directa de OS. Actulamente, sólo Windows® 98/2000/ME/XP soporta la función de ACPI. Cuando es activado ACPI en la Configuración de Administración de Energía le permitirá de utilizar la función de Suspendido a Ram.

Con la función activa de Suspendido a Ram, usted puede apagar el sistema en una vez por oprimiendo el botón de encendido o seleccionando "Reserva" cuando usted apaga Windows® 98/2000/ ME/XP sin tener que ir por algunas veces el proceso fastidioso de cerrar los archivos, aplicaciones y sistema operativo. Esto es porque

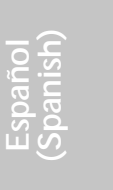

## Español (Spanish) **Español (Spanish)**

el sistema es capaz de almacenar todos los programas y archivos de dato durante la entera sesión operativa dentro de RAM (Memoria de Acceso Aleatorio) cuando éste es apagado. La sesión operativa reanudará exactamente donde usted dejó en la próxima vez que usted enciende el sistema.

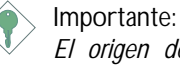

5

*El origen de poder de 5VSB de su fuente de poder debe soportar* ≥*1A.*

Restablecimiento de fracaso de la Potencia de AC

Cuando la potencia restituye después del fracaso de potencia de AC, usted puede elegir en encender manualmente el sistema, dejar el sistema de encender automáticamente o regresar al estado donde usted dejó antes que ocurra el fracaso de potencia.

Protección de Virus

La mayoría de los viruses de hoy destruye dato almacenado en las unidades duras. La tarjeta de sistema es diseñada para proteger el sector de arranque y la tabla de partición de su unidad de disco duro.

**Español (Spanish)**

## 5.2 Utilizando la Función de Suspendido a RAM

Español (Spanish)

Si usted está utilizando el sistema operativo de Windows® 98, favor de seguir los pasos de abajo.

- 1. Seleccionar la "Power Management Setup" en la pantalla del menú principal y oprime <Enter>.
- 2. En el campo de "ACPI Function", selecciona "Enabled".
- 3. En el campo de "ACPI Suspend Type", selecciona "S3(STR)".
- 4. Oprime <Esc> para regresar al menú principal.
- 5. Selecciona la "Save & Exit Setup" y oprime <Enter>. Teclea <Y> y oprime <Enter>.
- 6. Instala Windows® 98 por tecleando el siguiente parámetro. Esto es para asegurar que es soportada la función de ACPI.

### [drive]:>setup /p j

Si usted tiene instalado anteriormente Windows® 98, usted necesita de actualizar el sistema para soportar ACPI. Favor de ponerse en contacto con Microsoft para la información actualizada.

7. Arrancar Windows® 98. En el escritorio de Windows® 98, hacer clic en el botón de Inicio. Mueve el cursor a Configuraciones, luego hacer clic en el Panel de Control.

Para verificar si fué propiamente instalado ACPI, hacer dos veces clic en el ícono de Sistema. En el cuadro de diálogo de las Propiedades de Sistema, hacer clic en el tab de "Administrador de Dispositivo". En "Visualizar dispositivos por tipo", hacer clic en "Dispositivos del Sistema".

- 8. Hacer dos veces el clic en el ícono de Sistema. En el cuadro de diálogo de las Propiedades de Sistema, hacer clic en el tab de Ejecución.
- 9. Hacer clic en el Sistema de Archivo. En el campo de "Desempeño típico de esta computadora", selecciona "Móvil o

83

**Español (Spanish)**

sistema de acoplamiento". Hacer clic en Aplicar, luego hacer clic en OK. Reinicia la computadora.

10. Repite el paso 7 para abrir el cuadro de diálogo del Panel de Control. Hacer dos veces el clic en el ícono de Administración de Energía.

Español (Spanish)

- 11. Hacer clic en el tab Avanzado. En el campo de "Cuando oprimo el botón de encendido en mi computadora", selecciona "Reserva".
- 12. Cuando ha completado los pasos de arriba y usted desea de apagar la computadora, usted no necesita de ir por el proceso de cerrar los archivos, aplicaciones y sistema operativo. Usted puede apagar la computadora en una vez por oprimiendo el botón de encendido o seleccionando "Reserva" cuando usted apaga Windows® 98.

Para encender la computadora, sólo oprime el botón de encendido. La sesión operativa donde usted dejó cuando usted apaga la computadora reanudará en no más de 8 segundos. Sin embargo, el botón de encendido no funcionará si la contraseña del teclado ha sido configurado en el campo de "KB Power On Password" del submenú de Integrated Peripherals. Usted debe teclear la contraseña para encender la computadora.

Si usted ha cambiado el color o la resolución (en el cuadro de diálogo de las Propiedades de Visualización), no aplica las configuraciones sin reiniciar. Usted debe reiniciar la computadora.

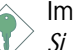

Importante:

*Si usted no puede usar la función de Suspendido a RAM (después de ejecutar los pasos de arriba en Windows® 98 o cuando usted está en -Windows® 2000/ME/XP), favor de verificar si su tarjetas de complemento o los dispositivos soportan esta función. Si esta función no es soportada, usted necesita de bajar el controlador apropiado desde sus respectivos sitio web.*

## 5Español (Spanish)

## 5.3 Softwares Soportados

## 5.3.1 Utilidad de Hardware Doctor

La tarieta de sistema viene con la utilidad de Hardware Doctor contenido en el CD provisto. Esta utilidad es capaz de monitorear las condiciones de "sanidad" de sistema y le permite de cofigurar manualmente un rango (Límite Más Alto y Más Bajo) a los artículos de ser monitoreados. Si las configuraciones/los valores están sobre o bajo el rango configurado, aparecerá súbitamente un mensaje de advertencia. La utilidad también puede ser configurada así que el pitido de alarma sonará cuando quiera que ocurra un error. Le recomendamos que usted utiliza la "Default Setting" que es una configuración ideal que podría mantener el sistema en buena condición de trabajo.

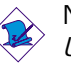

## Nota:

*Utiliza esta utilidad sólo en sistema operativo de Windows® 98 o Windows® ME.*

Para instalar la utilidad, inserta el CD (incluido en el paquete de la tarjeta de sistema) en la unidad de CD-ROM. Aparecerá la pantalla de autocorrido (CD de Main Board Utility). Hacer clic en el botón de "Hardware Doctor for Windows 98/ME" para instalar la utilidad.

## 5.3.2 Utilidad de Actualización de INF de Intel 845E para Windows® 98/2000/ME

El CD incluido en el paquete de la tarjeta de sistema contiene la utilidad de Actualización de INF de Intel 845E. Si usted está utilizando Windows® 98, Windows® 2000 o Windows® ME usted necesita de instalar la utilidad. La utilidad es usada para actualizar los archivos de INF de Windows® 98/2000/ME así que el conjunto de chips de Intel 845E puede ser reconocido y configurado propiamente en el sistema.

- 1. Inserta el CD en la unidad de CD-ROM. Aparecerá la pantalla de autocorrido (CD de Main Board Utility).
- 2. Hacer clic en "Intel 845E INF Update Utility for Windows 98/ 2000/ME".

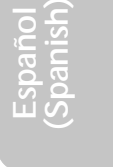

## Español (Spanish)

- 3. Aparecerá la pantalla de "Welcome". Hacer clic en "Next".
- 4. Aparecerá la pantalla de "Software License Agreement". Hacer clic en "Yes".
- 5. Aparecerá la pantalla de "Readme Information". Usted puede visualizar el contenido de la utilidad de léame en esta pantalla. Hacer clic en "Next".
- 6. Aparecerá la pantalla de "Choose Destination Location" señalando donde la utilidad será situada. Hacer clic en "Next".
- 7. Aparecerá la pantalla de "Actions". Hacer clic en "Next" para instalar la utilidad.
- 8. Reiniciar el sistema.
- 9. Sigue las indicaciones en la pantalla para continuar con la instalación.

### 5.3.3 Acelerator de Aplicación Intel para Windows

El Acelerator de Aplicación Intelâ es diseñado a mejorar el rendimiento del subsistema almacenaje y el rendimiento del sistema entero. Lo envia el rendimiento mejorado desde varias tecnologías (componentes) ingredientes. Para instalar la utilidad, insertar el CD (incluido en el paquete de tarjeta sistema) al disqueterra de CD-ROM. La pantalla autorun (CD de Utilidad de Tarjeta Principal) aparecerá. Haz el click botón "Acelerator de Aplicación Intel para Windows" para instalar la utilidad.

### 5.3.4 Aplicación de Software y Controladores de Audio

El CD también incluye los controladores de audio y software de reproducción de audio para los sistemas operativos de Windows 98, Windows® 98 SE, Windows® ME, Windows NT® 4.0 y Windows<sup>®</sup> 2000. Para instrucciones o información sobre sus "readme" correspondientes, hacer clic en el botón de "Read Me" en la pantalla de autocorrido. La pantalla de autocorrido aparece normalmente después que el CD es insertado dentro de la unidad de CD-ROM.

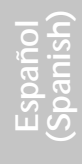

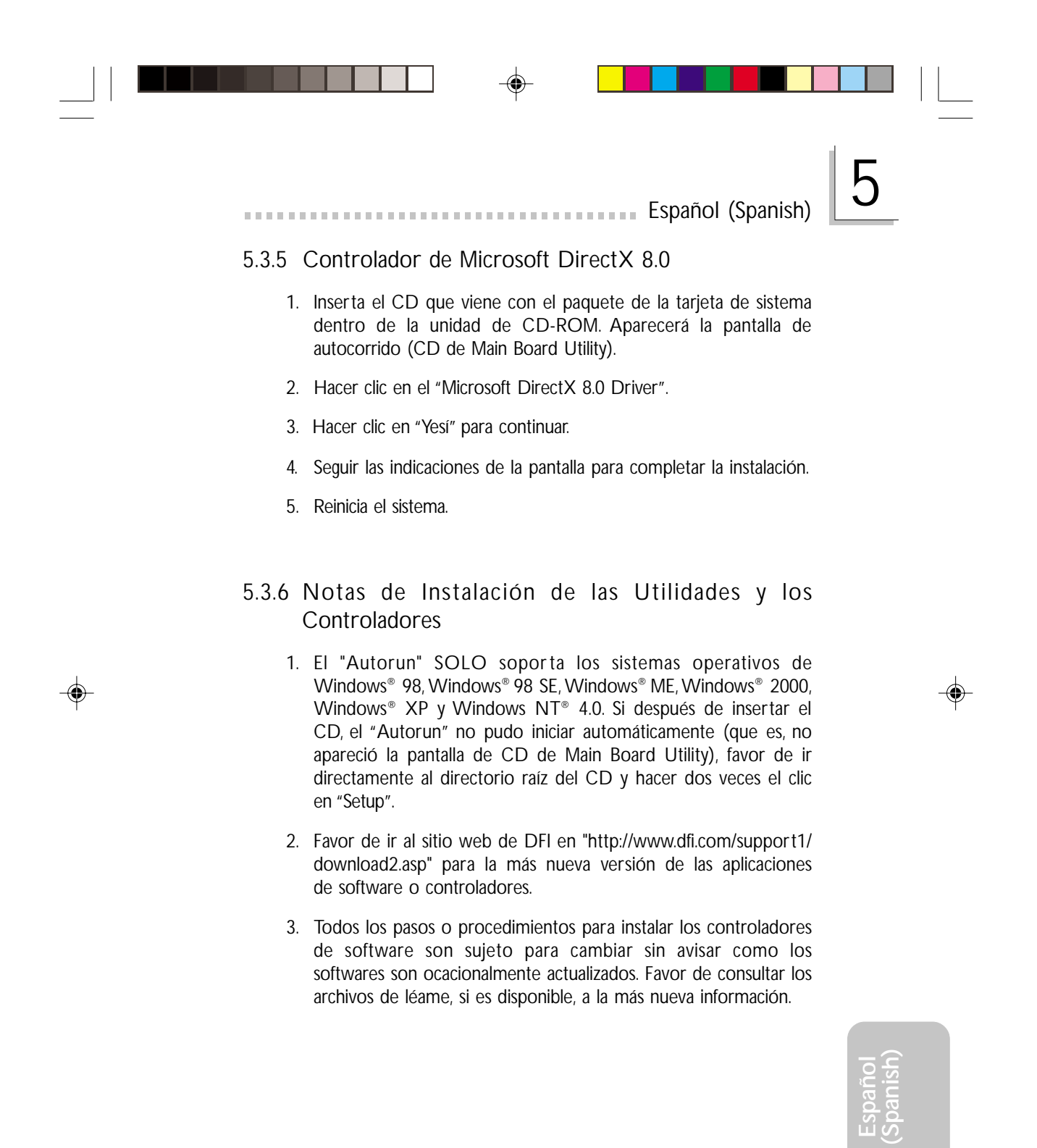

## 5.4 Resolución de Problemas

Esta sección del manual es diseñada para ayudarle con los problemas que usted puede encontrar con su computadora personal. Para resolver eficentemente el problema de su sistema, resuelve individualmente cada problema. Esto es para asegurar un diagnosis exacto del problema en caso el problema tiene múltiples causas.

Español (Spanish)

Algunas de las más comunes cosas para verificar cuando usted encuentra problemas en utilizando su sistema están listadas por debajo.

- 1. Es encendido el interruptor de encendido de cada dispositivo periférico.
- 2. Todos los cables y cordeles de alimentación son firmemente conectados.
- 3. Funciona la toma corriente en que sus dispositivos periféricos son conectados. Probar la toma corriente por enchufando en una lámpara u otro aparato eléctrico.
- 4. Es encendido el monitor.
- 5. Son ajustados propiamente los controles de brillo y contraste de la pantalla.
- 6. Todas las tarjetas de complemento en las ranuras de expansión son seguramente asentadas.
- 7. Cualquiera tarjeta de complemento que usted ha instalada es diseñada para su sistema y es correctamente configurada.

## Monitor/Pantalla

Si la pantalla permanece oscura después que es encendido el sistema:

- 1. Asegura que es encendido el interruptor de encendido del monitor.
- 2. Verifica que un extremo del cordel de alimentación del monitor es propiamente unido al monitor y el otro extremo es enchufado en la salida de AC que funciona. Si es necesario, trate otra salida.
- 3. Verifica que el cable de entrada de video es propiamente unido al monitor y al adaptador de la pantalla de sistema.
- 4. Ajusta el brillo de la pantalla por la perilla de control de brillo del monitor.

**Español (Spanish)**

## 5Español (Spanish) El imagen parece de ser constantemente movido. 1. El monitor ha perdido su sincronía vertical. Ajusta la sincronía vertical del monitor. 2. Mueve cualquieres objetos a una distancia, tal como otro monitor o abanico, que puede crear un campo magnético alrededor de la pantalla.

3. Asegura que las frecuencias de salida de la tarjeta de video son soportadas por este monitor.

La pantalla parece de ser constantemente ondulada.

1. Si el monitor es cerca del otro monitor, el monitor adyacente puede que necesita de ser apagado. Las luces fluorescentes adyacente al monitor pueden también causar ondulación de pantalla.

### Fuente de Poder

Nada ocurre cuando es encendida la computadora.

- 1. Verifica que un extremo del cordel de alimetación de AC es enchufado en la salida activa y el otro extremo propiamente enchufado en la parte trasera del sistema.
- 2. Asegura que el interruptor de selección de voltaje en el panel trasero es configurado para el correcto tipo de voltaje que usted está utilizando.
- 3. El cordel de alimentación puede tener un "falto" o "abertura". Inspecciona el cordel e instala uno nuevo si es necesario.

## Unidad Flexible

La computadora no puede acceder la unidad flexible.

- 1. El disco flexible no puede ser formateado. Formatear el disquete y trata otra vez.
- 2. El disquete puede ser de protección contra escritura. Utiliza un disquete que no es de protección contra escritura.
- 3. Usted puede que está escribiendo a una unidad equivocada. Examina la instrucción de ruta para asegurar que usted está escribiendo a la unidad de blanco.
- 4. No hay suficiente espacio en el disco. Utiliza otro disco con un espacio de almacenamiento adecuado.

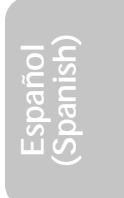

## Unidad Dura

Fracaso de la Unidad Dura.

1. Asegura el correcto tipo de unidad para la unidad de disco dura que ha sido introducido en el BIOS.

Español (Spanish)

2. Si el sistema es configurado con dos unidades duras, asegura que la unidad dura arrancable (primero) es configurada como Principal y la Segunda unidad dura es configurada como Esclavo. La unidad dura maestra debe tener una partición activa/arrancable.

Largo período de formateo excesivo.

1. Si su unidad dura toma largo período de tiempo excesivo para formatear, parece que tiene problema de conexión de cable. Sin embargo, su unidad dura tiene una capacidad larga, tomará más tiempo en formatear.

### Puerto Paralelo

La impresora paralela no responde cuando usted trata de imprimir.

- 1. Asegura que su impresora es encendida y que la impresora es en línea.
- 2. Asegura que su software es configurado para el correcto tipo de impresora adjunta.
- 3. Verifica que son correctamente configuradas la dirección de I/O del puerto de LPT integrado y las configuraciones de IRQ.
- 4. Verifica que el dispositivo adjunto funciona por uniéndolo al puerto paralelo que está funcionando y configurado correctamente. Si éste funciona, la impresora puede ser asumida de estar en buena condición. Si la impresora permanece ineficaz, reemplaza el cable de la impresora y trata otra vez.

**Español (Spanish)**

## Español (Spanish)

## Puerto de Serie

El dispositivo de serie (módem, impresora) no envía cualquiera cosa o está enviando caracteres falsificados.

- 1. Asegura que es encendida la potencia del dispositivo de serie y que está en línea el dispositivo.
- 2. Verifica que el dispositivo es enchufado dentro de un correcto puerto de serie en la parte posterior de la computadora
- 3. Verifica que el dispositivo de serie adjunto funciona por uniéndolo al puerto de serie que está funcionando y configurado correctamente. Si no funciona el dispositivo de serie, puede que el cable o el dispositivo de serie tiene problema. Si funciona el dispositivo de serie, el problema puede ser debido al I/O integrado o a la configuración de dirección.
- 4. Asegura que las configuraciones de COM y la dirección de I/O están correctamente configuradas.

## Teclado

No ocurre nada cuando fué oprimida la tecla del teclado.

- 1. Asegura que es propiamente conectado el teclado.
- 2. Asegura que no hay objetos descanzando sobre el teclado y que no teclas son oprimidas durante el proceso de arranque.

#### Tarjeta de Sistema

- 1. Asegura que la tarjeta de complemento es asentada seguramente en la ranura de expansión. Si es aflojada la tarjeta de complemento, apaga el sistema, re-instala la tarjeta y enciende el sistema.
- 2. Examina las configuraciones del jumper para asegurar que los jumpers son propiamente configurados.
- 3. Verifica que todos los módulos de memoria son asentados seguramente en los sockets de la memoria.
- 4. Asegura que los módulos de memoria están en posiciones correctos.
- 5. Si la tarjeta falla de funcionar, coloca la tarjeta en una superficie plana y asenta todos los componentes del socket. Oprime ligeramente cada componente en su socket.
- 6. Si usted hizo cambios a las configuraciones de BIOS, re-introduce la configuración y carga los predeterminados de BIOS.

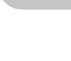

**Español (Spanish)**